# 大学生協オリジナルセットアップテキスト **Panasonic Let's note CF-FV1**シリーズ

※Microsoft Officeについては購入された大学生協店舗から の案内をご確認ください。

箱を開ける前に必ずお読み下さい

全体作業所要時間は最低で1時間程度です。(1~5) ※Microsoft Officeを設定しない場合の参考時間です。

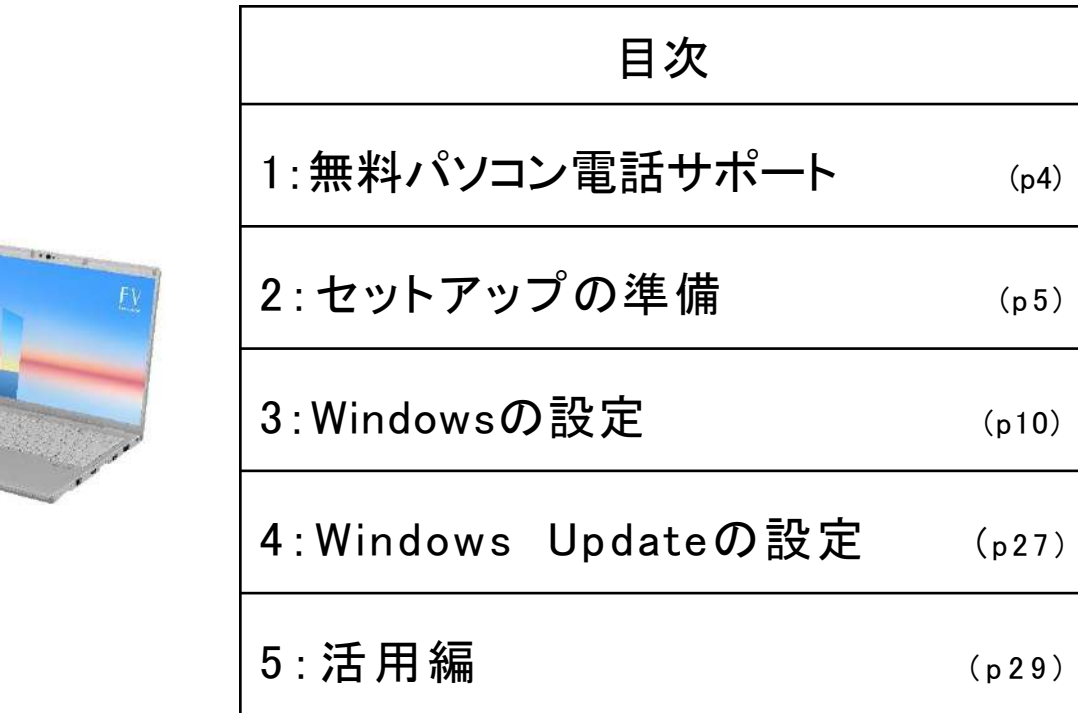

このパソコンは大学生協オリジナルモデルです。 一般に販売されているパソコンとは異なる点がありますので このセットアップテキストを使用して設定して下さい。 本セットアップテキストは大学生協が発行しております。

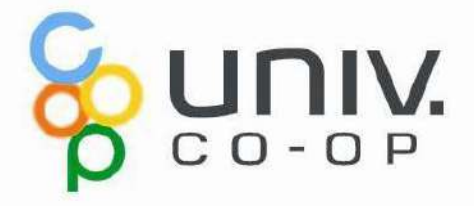

# パソコンをご使用になるまでの流れ

# 1. 無料パソコン電話サポート(4ページ)

今回ご購入いただいたパソコンには、無料で問い合わせできる電話 サポートがついています。困った事がありましたら、お気軽にご相談下 さい。

# 2. セットアップの準備(5ページ)

パソコンは他の電化製品と違い、電源を入れてすぐに使用することが できません。初めて電源を入れるときには、セットアップという作業が 必要となります。このセットアップテキストでは、初めての方にもわかり やすく解説していきます。

3. Windowsの設定(10ページ) 約10分 初めて電源を入れたときにWindowsのセットアップが開始されます。 使用者ご本人の登録など、基本的な設定を行います。

### ――ここからインターネットの接続が必要です――

4. Windows Update (27ページ) セキュリティを向上させたり、不具合を解消する機能がWindows Updateです。Windows Updateを行わないとトラブルの原因になったり、 ウイルスに感染してしまう可能性があります。 約30分

# パソコンを正しく快適に使うために気をつけよう!

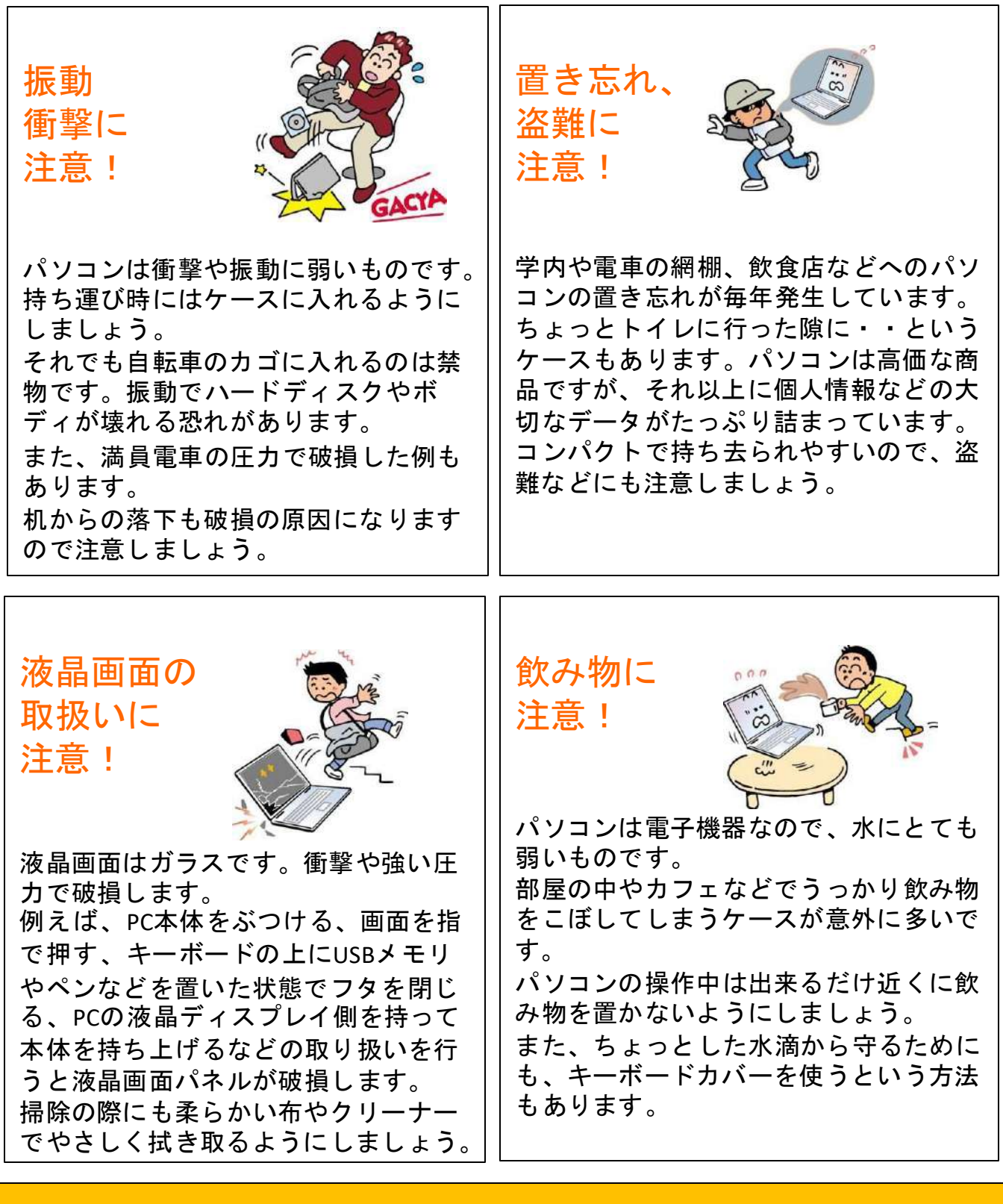

※破損、水濡れ等はメーカー保証期間内でも有償修理になります。

1. 無料パソコン電話サポート 今回ご購入いただいたパソコンには、無料で問い合わせできる電話 サポートがついています。困った事がありましたら、お気軽に 「大学生協無料パソコン電話サポート」にご相談下さい。

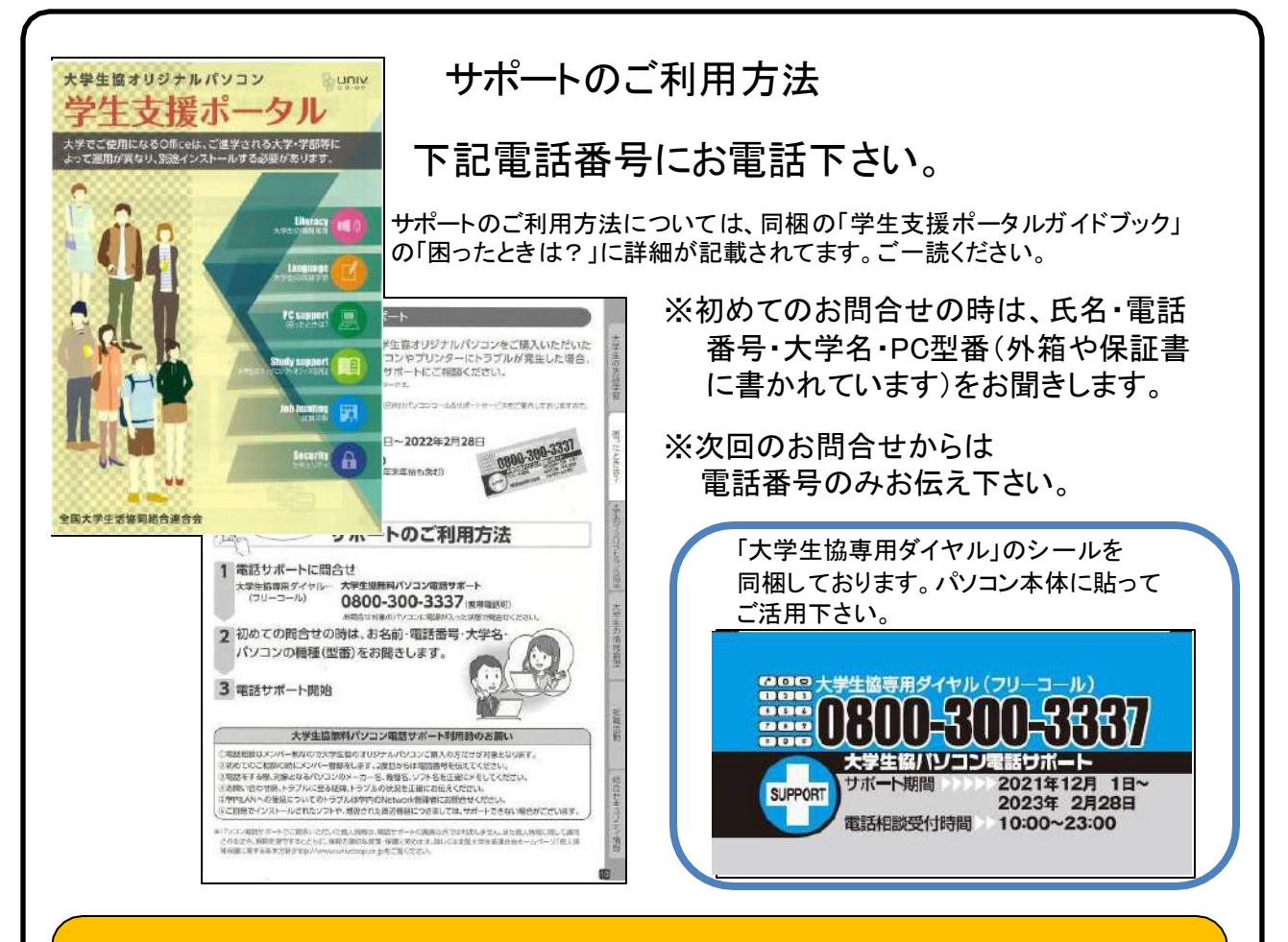

サポート期間:2023年2月28日まで 電話相談受付時間:10:00~23:00 電話番号(フリーコール):0800-300-3337

※「無料パソコン電話サポート」は、学生様がご自身でパソコンを使いこなせ るように成長するための支援を目的としております。 大変恐縮ですが、保護者様ではなく、学生様ご本人からお電話いただき ますようお願いいたします。

※ご購入いただいたパソコンやプリンタ専用のサポートダイヤルです。 他のパソコンのご質問は承れません。

※サポート期間終了後のご質問は直接メーカーまたは生協店舗にお問合せ 下さい。

# 2. セットアップの準備

パソコンは他の電化製品と違い、電源を入れてすぐに使えるようにな っていません。初めて電源を入れるときには、「セットアップ」という作 業が必要となります。この「セットアップテキスト」では、初めての方に もわかりやすく解説していきます。

2-1.箱を開けたらすぐに確認しましょう。 「取扱説明書 基本ガイド**11**ページ 『付属品の確認』」で付属品を確認して下さい。 ※同梱物が無い場合は、すぐに生協店舗へご連絡下さい。 ※包括ライセンス契約を結んでいる大学は「Microsoft Office I が同梱されておりません。Officeインストールについてご不明点は 購入された大学生協店舗までお問い合わせください。

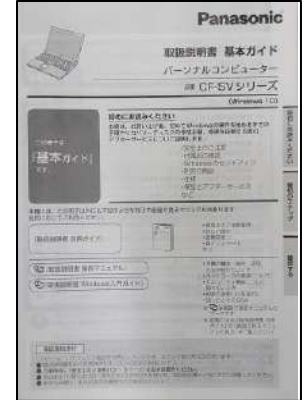

このノートパソコンは4年保証となっています。 箱に添付されている「メーカー保証書」とパソコン本体の ディスプレイを開いたところにある「4年保証登録確認書」の 2枚をご確認下さい。※医歯薬モデルは6年保証となります。 今後パソコンの動作がおかしくなったり、パソコンが壊れて修理する際に必要

なものもありますので、 A付属品は全て大切に保管して下さい。

特に下記の付属品を無くした場合は有償の修理になったり、 同じものを購入するのに数万円かかります。

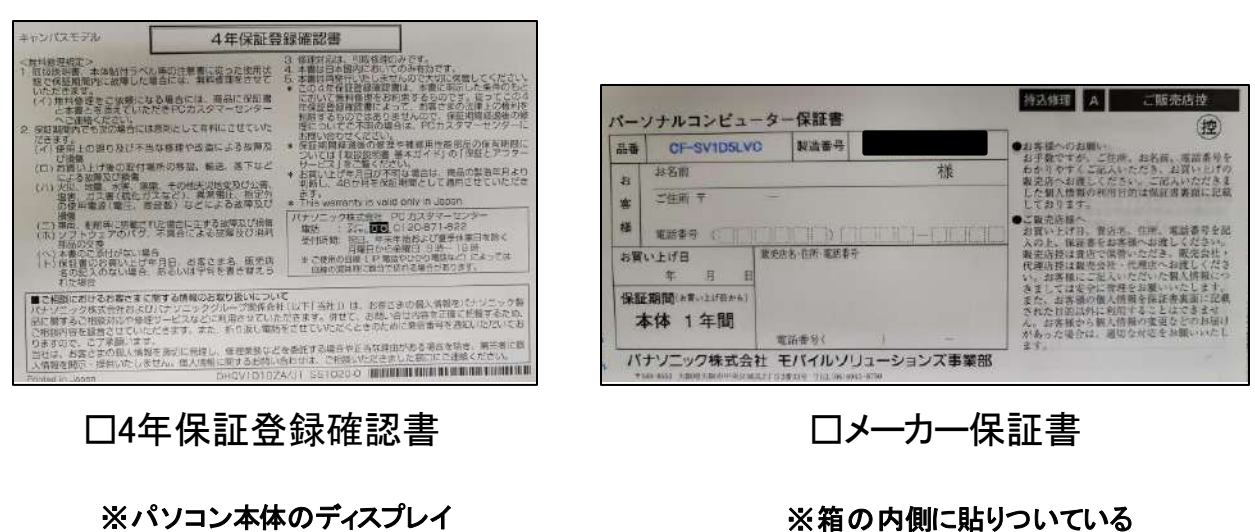

を開いたところにあります。

緑の封筒内に入っています。

# 2-2.セットアップに必要な物を取り出して下さい。

#### 【セットアップに必要な物】

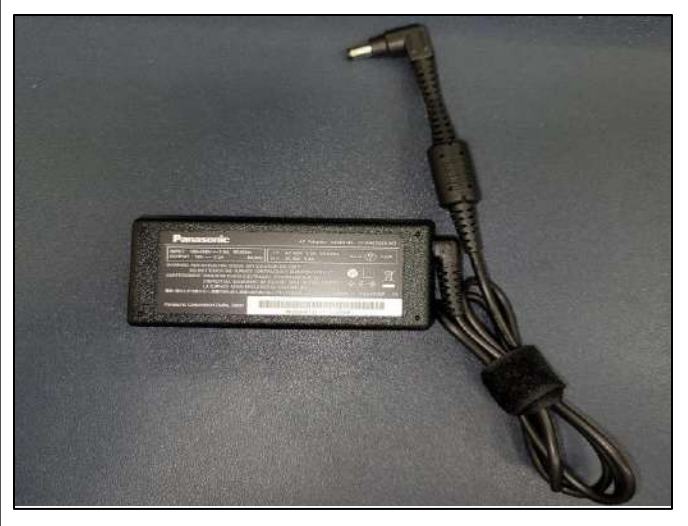

□ ACアダプタ

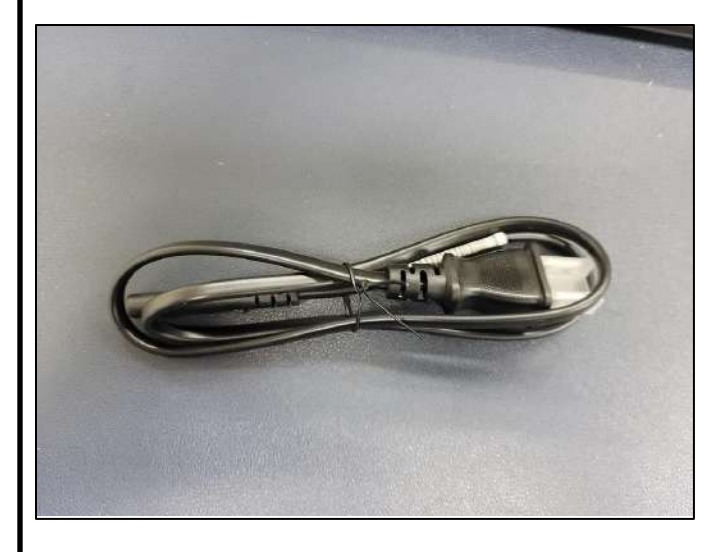

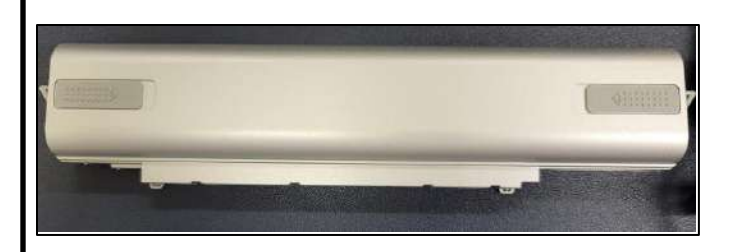

□ 電源ケーブル

□ バッテリー

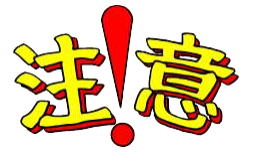

紛失した場合、同じものを購入するのに数万円 かかります。大切に保管して下さい。

# 2-3. 本体にバッテリーを取り付け、ACアダプタと電源 ケーブルを接続します。

【バッテリーの取り付け】 本体をひっくり返して、取り付けます。 バッテリーのロック解除ボタンのある面を底面側にして矢印方向へ

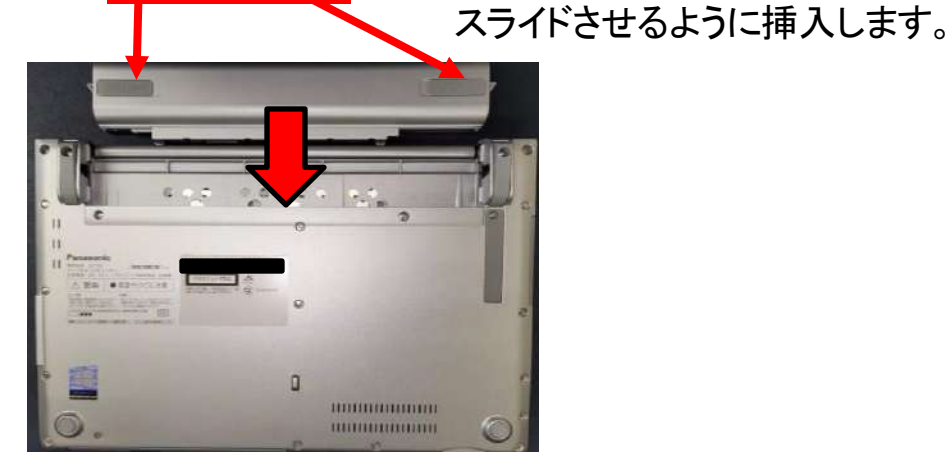

【ACアダプタと電源ケーブルの接続】

①ACアダプタと電源ケーブルを接続します。 ※奥までしっかり差し込んでください

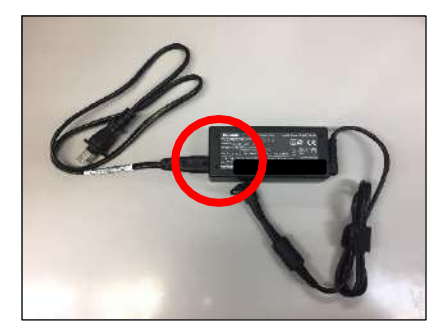

②ACアダプタのプラグを PC本体側面の「DC IN」 に接続します。

③電源ケーブル側をコンセントに 接続します。 ※この時充電ランプがオレンジ色 に点灯すれば、ACアダプタと 電源ケーブルの接続はOKです。

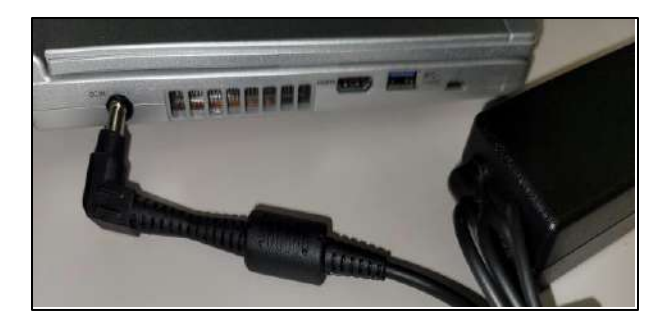

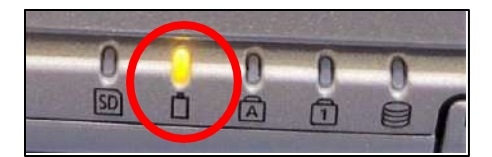

※セットアップ中は、電源に接続したままにして下さい。

### 2-4. セットアップの注意点

パソコンを起動し、一定時間操作を行っていないと「省エネ」の為、液晶画面を 自動的にOFFにする(スクリーンセイバーなどの)動作を行います。

セットアップ中に画面が暗くなったときはタッチパッドに触れると画面が戻ります。

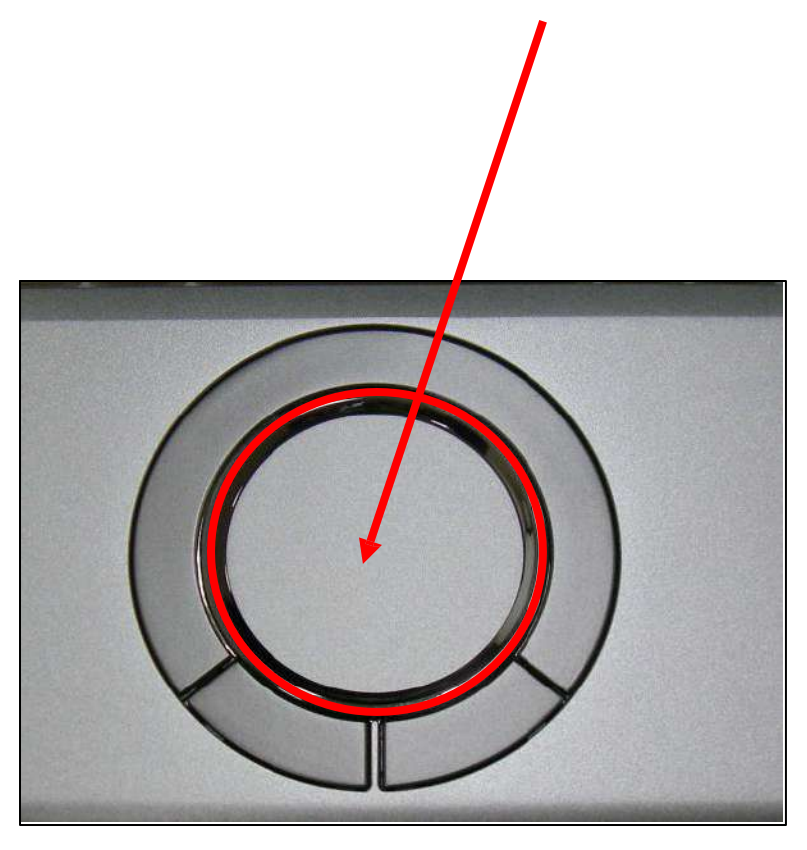

タッチパッドに触れても復帰しない場合

タッチパッドに触れても画面が戻らずに本体の電源ランプが点滅している場合 はスリープモードという状態になっています。 その場合は、電源ボタンを操作すると画面が元に戻ります。 覚えておいてください。 ※異常状態が長く続くとき(10分以上)は電話サポートにお問い合わせください。

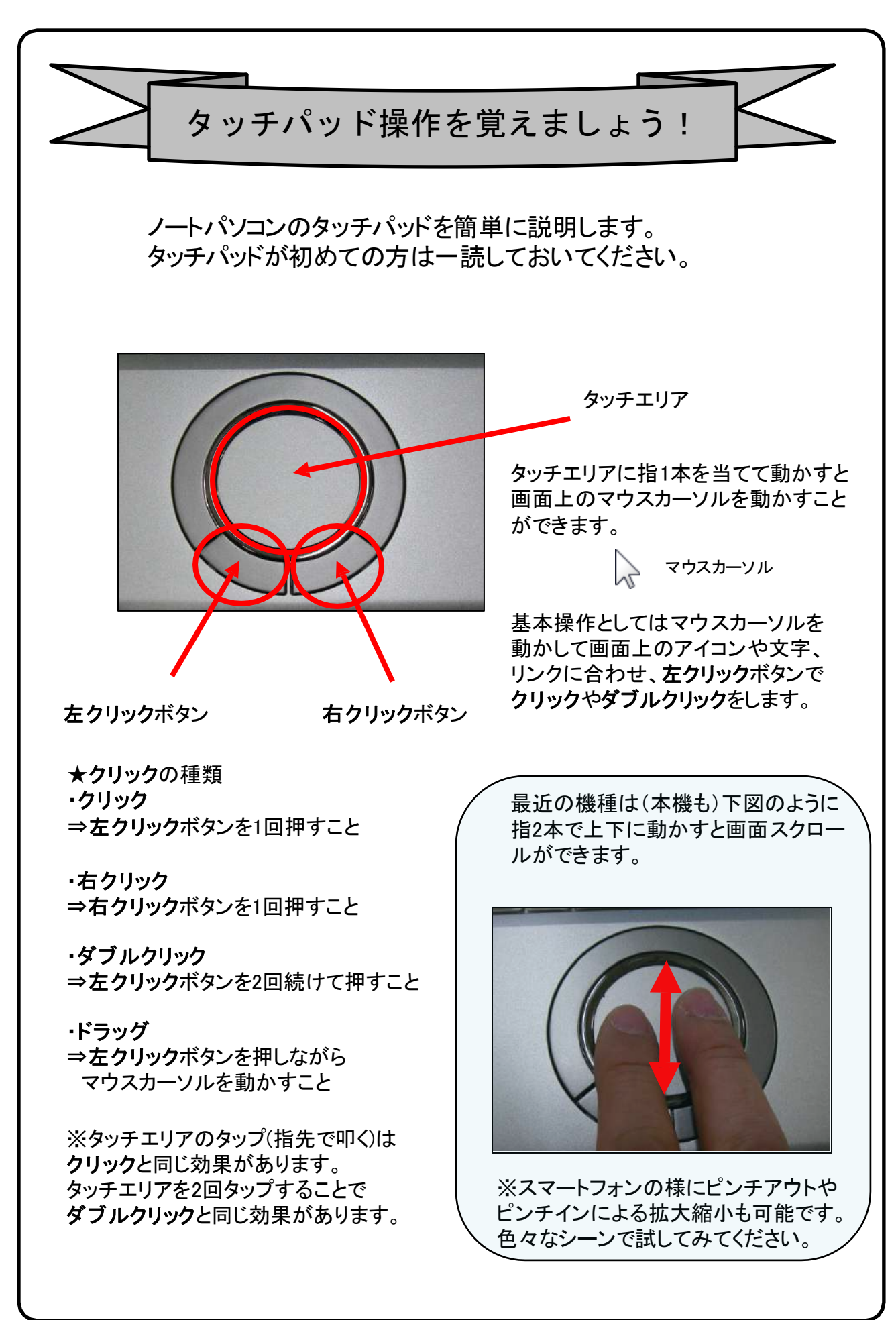

 $3.$  Windowsの設定(所要時間約10分) 初めて電源を入れたときにWindowsのセットアップが開始されます。 使用者ご本人の登録など、基本的な設定を行いましょう。

Windowsのセットアップだけでも約10分ほど必要です。 電源を入れたらセットアップ終了まで電源コードを必ず接続して、電源を 切らないで下さい。

# 【Windowsセットアップの開始】

①パソコン本体の画面を開きます。 ※開く時は真ん中を持ってゆっくり開けてください。

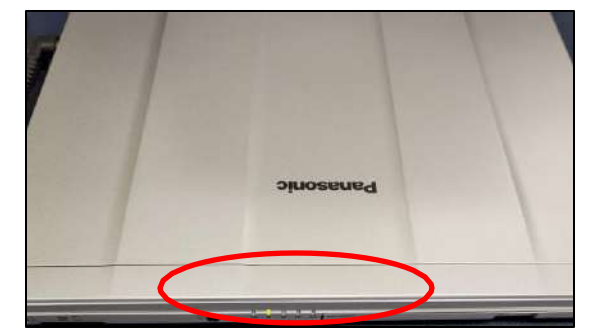

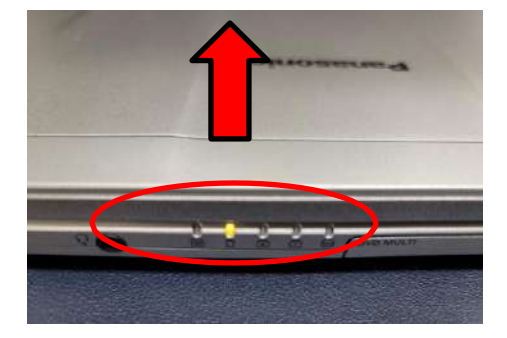

②本体左手前にある電源スイッチを2秒ほどスライドさせて電源を入れます。

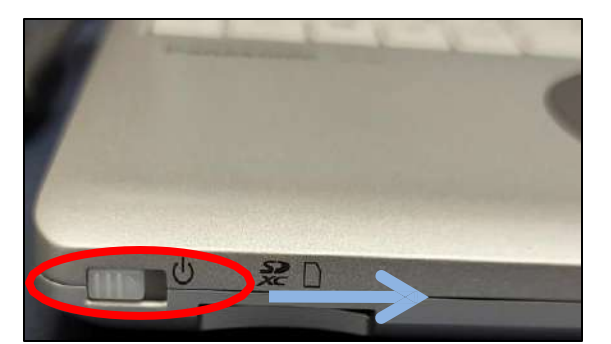

③右へスライドして下さい。 緑色にランプが点灯します。

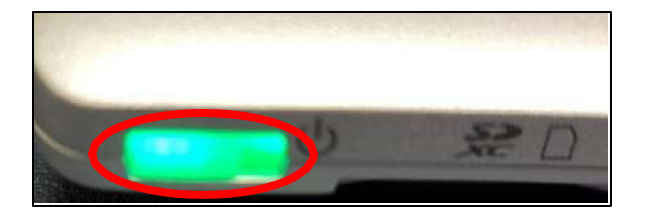

※赤ランプが点滅した場合 正しくバッテリーが装着されて おりません。ACアダプタを抜き バッテリを正しく装着しなおし て下さい。

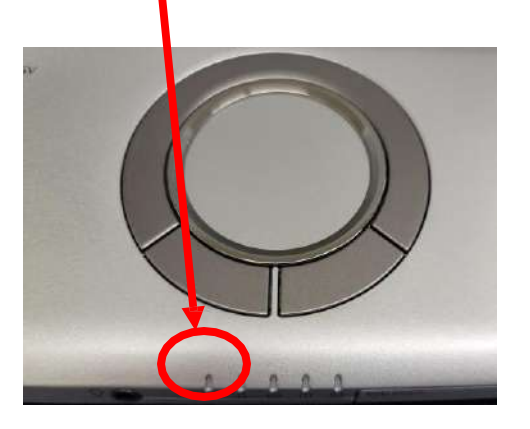

# 【**Windows**セットアップ手順④~⑤】

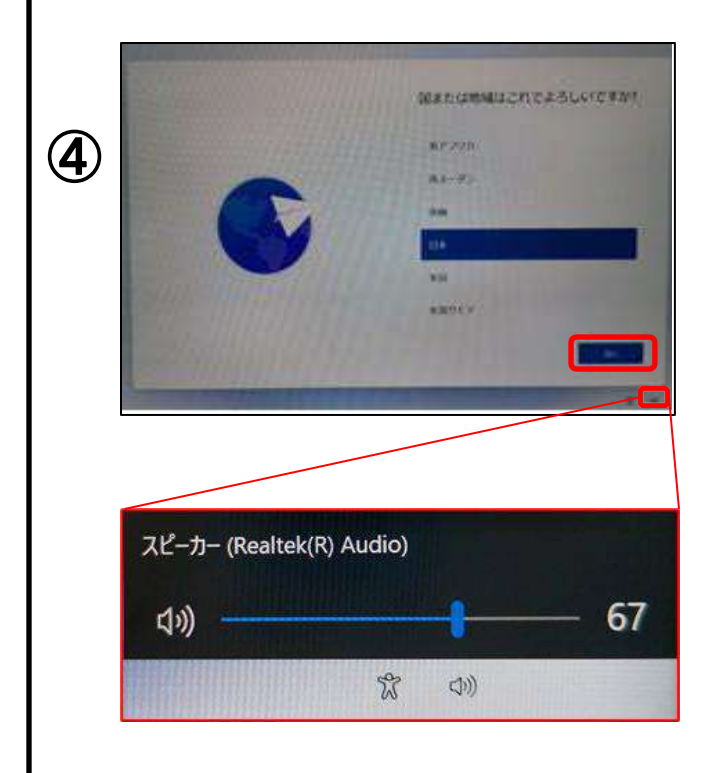

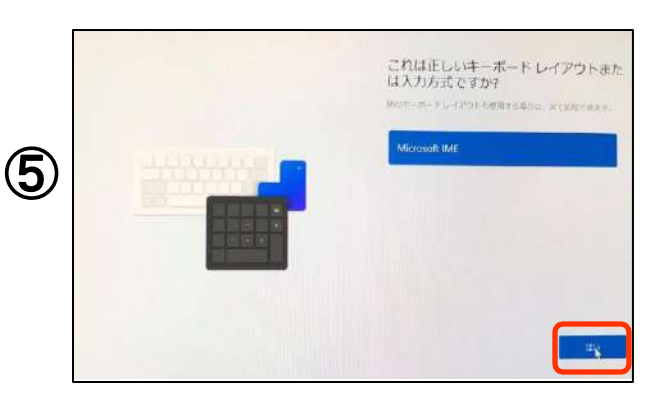

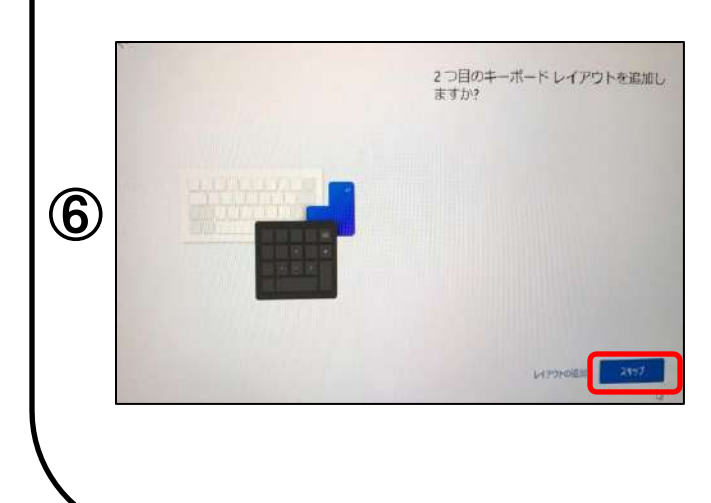

メーカーロゴが表示された後 「お待ちください」と表示されます。 次に 「国または地域はこちらでよろしいで すか?」と表示されます。 「日本」が選択されていることを確認 し(「日本」が選択されていない場合

は「日本」を選択してください。) 【はい】をクリックします。

※スクリーンリーダを使用して Windowsを設定するにはと音声ガイ ダンスが流れる場合は 左下のスピーカーをクリックし、【音量 を下げる】か、【無音】設定に変更を お願いします。

「これは正しいキーボードレイアウト または入力方式ですか?」と表示さ れます。

「Microsoft IME」が選択されていれば、 【はい】をクリックします。

「2つ目のキーボードレイアウトを追 加しますか?」と表示されます。

今は、追加しませんので【スキップ】 をクリックします。

<手順は13ページに続きます>

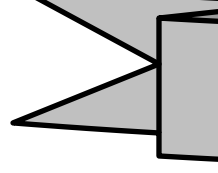

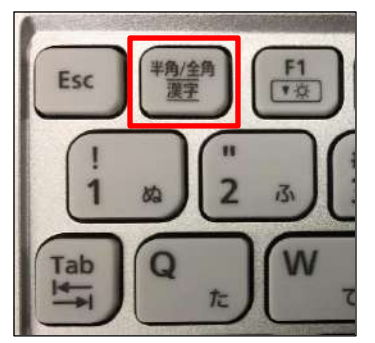

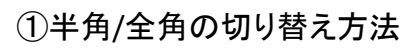

文字入力を覚えましょう! ※手順⑧より文字入力が必要となります。 文字入力が不安な方はご覧ください。

> キーボード左上の【半角/全角】キーを押して切り替える ことができます。

画面右下に表示されている言語バーを見ると、現在の入 力の状態を確認できます。

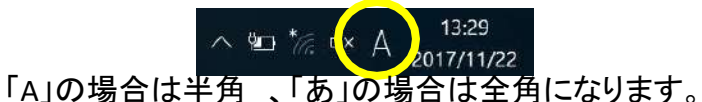

②大文字と小文字の入力方法

シフト キーボードの【Shift】キーを押したまま、文字のキーを押す と大文字で入力ができます。

キャプスロック また【Shift】キーを押したまま【CapsLock】を押すと常に大文 字で入力ができる設定に切り替えることができます。 この機能をCapsLockと言います。

※もとに戻す場合はもう一度、 【Shift】キーを押したまま 【CapsLock】を押すと常に小文字が入力される設定に戻り ます。

CapsLock機能が有効か無効については、キーボード手前 の

のランプが点灯している場合が有効で、 この状態では常に大文字で入力されます。

ナムロック ③NumLockキーについて

文字入力の際に「おはよう」と入力して「6はy64」など 入力したキーの左下にある文字が入力されてしまう場合 は、 NumLock(ナンバーロック)が有効の状態です。 その場合はキーボード上方にある【NumLk】キーと、 左下の【Fn】を同時に押すと元に戻ります。

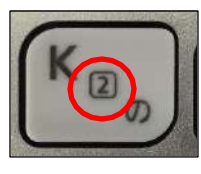

Kを押して2が入力される場合 はNumLock状態です。

NumLock機能が有効か無効かについては、 0 のランプ が点灯している場合は有効になっています。

その他便利なキーについては41ページを参照して下さい。

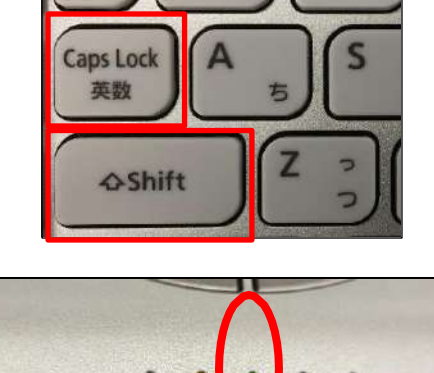

Q

た

Tab

W

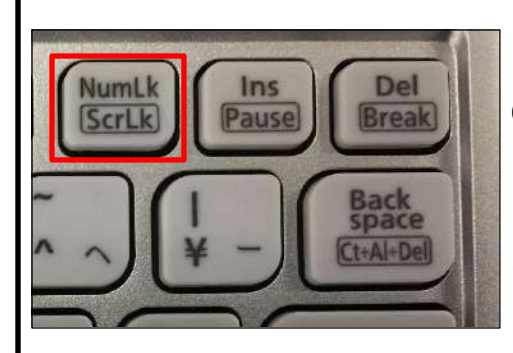

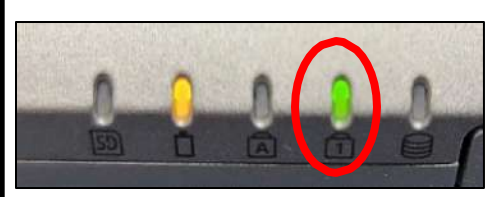

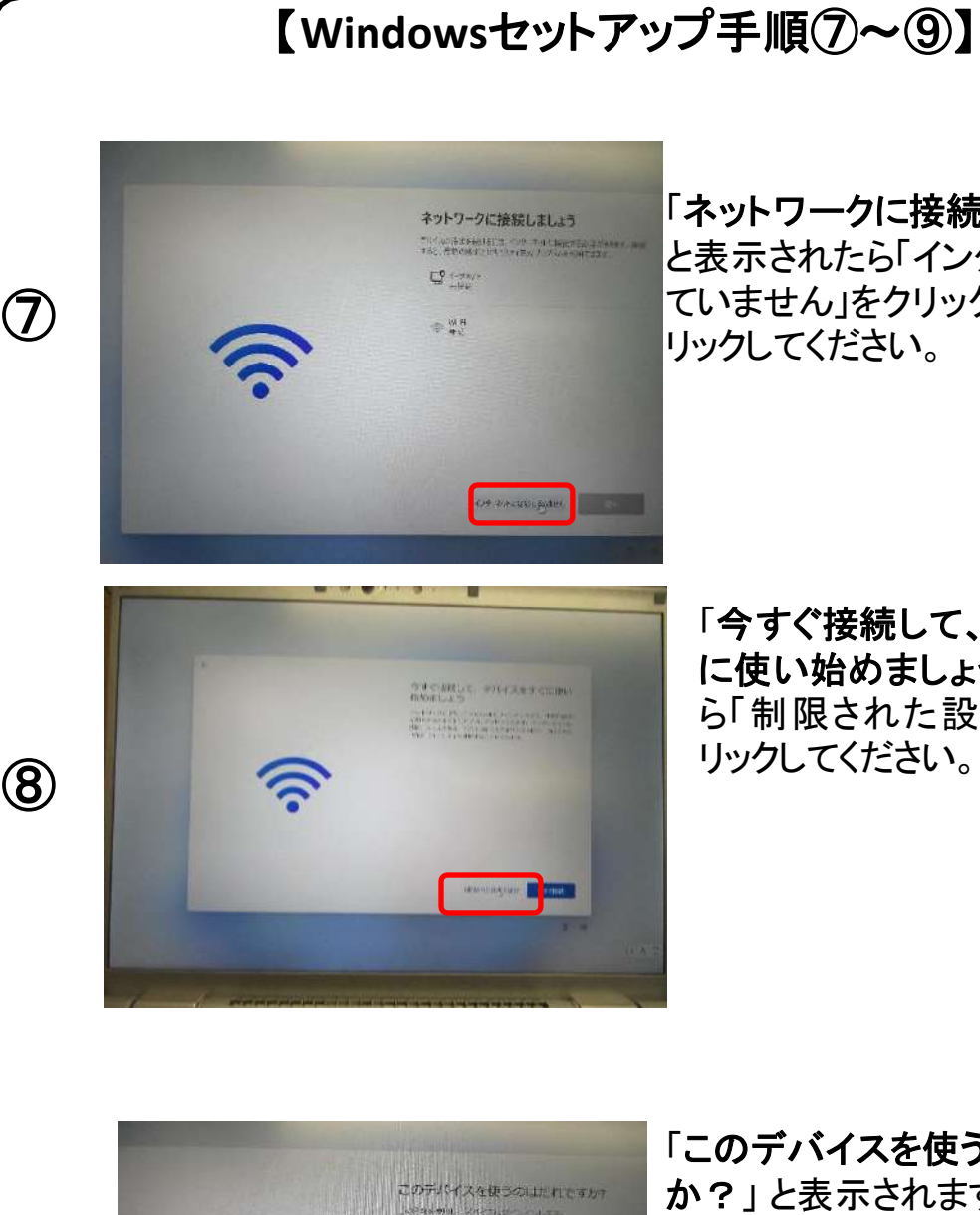

KREADLER

⑨

「ネットワークに接続しましょう」 と表示されたら「インターネットに接続し ていません」をクリックして、【次へ】をク リックしてください。

「今すぐ接続して、デバイスをすぐ に使い始めましょう」と表示された ら「制限された設定で続行」をク リックしてください。

「このデバイスを使うのはだれです か?」と表示されますので、お好き な名前を入力してください。

入力できたら、【次へ】をクリックして ください。

<手順は14ページに続きます>

# 【**Windows**セットアップ手順⑩~⑫】 「確実に覚えやすいパスワードを作成し ⑩ デバイスのプライバシー設定の運用 menti - Caraci V-V (n. 1981)<br>Sestiti **Ho**se Canada ⑪  $000$ このデバイスを使うのはこれですか ⑫ **Readular** ください。

ます」と表示されます。 パスワードを忘れると、セットアップが継

続できませんので、ここではパスワード を設定せずに、そのまま【次へ】をクリッ クします。パスワードは、セットアップ後 に登録できます。(21ページ参照)

「デバイスのプライバシー設定の 選択」と表示されます。 プライバシーに関する項目の情報 提供について、設定できます。

セットアップ後に変更することもで きますので、まずは【同意】をク リックします。ページがスクロール されるので、同じように【同意】をク リックします。

「このデバイスを使うのはだれです か?」 と表示されますので、お好き な名前を入力してください。

入力できたら、【次へ】をクリックして

<手順は14ページに続きます>

この後、黒っぽい画面になり、自動で設定を行い、設定が 終わるとデスクトップ画面が出ます。 デスクトップ画面が出るまでしばらくお待ちください。

# 以上でWindows11が使用できるようになりました。

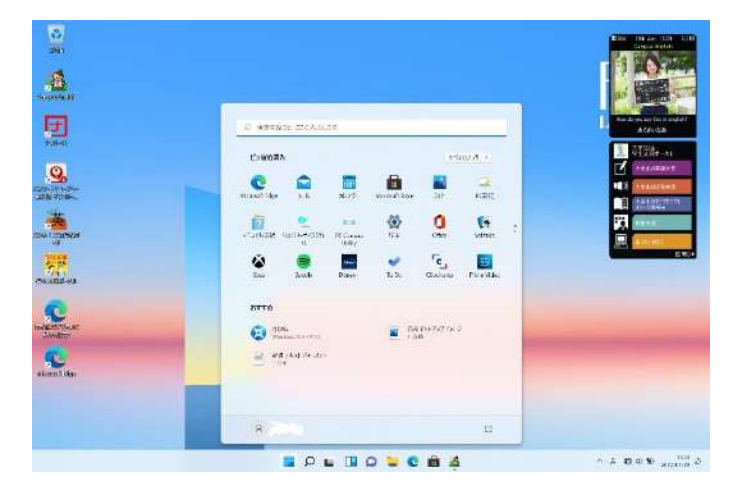

セットアップが完了したら画 面が左の写真のようになりま す。

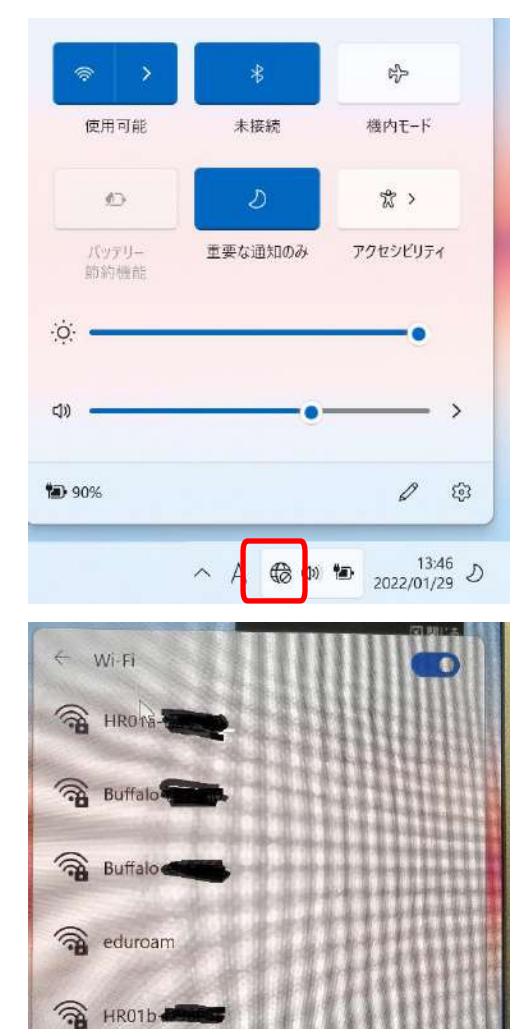

promasome of subsidiary gives a find on

 $\sim$  8 A  $\otimes$   $\otimes$  10  $\otimes$  13:30

その他の Wi-Fi 設定

画面右下の地球マークをクリックする とWi-Fiが使用可能な状態になってい ますので、ご自宅で使用しているのを 選択してパスワードを入力し、接続し ましょう。

インターネットに正しく設定されると、 地球マークが こくに変わります。

これで、OSのセットアップは終了です。

# Windows11の主な操作方法について [1]

注:説明の図にあるアイコン群は例であり、お手元のPCと異なる場合があります。

【デスクトップ画面とスタートボタン】

起動後、ログイン画面でパスワードを入 力しサインインすると、右のようなデスク トップ画面になります。(起動時にロック画 面が表示されログイン画面にならないと きは画面を一度クリックしてください。)

デスクトップ画面で下のスタートボタン をクリックするとスタート画面を表示しま す。

このスタート画面で起動したいアプリを選 びクリックして実行します。

スタート画面上部にはピン留め済みの アプリのアイコンが表示されます。 右側にある丸をクリックする事で表示 ページを切り替えることができます。

スタート画面下部には[おすすめ]は直 近でよく使用されているアプリが表示さ れます。 次ページから詳細を説明します。

デスクトップ画面

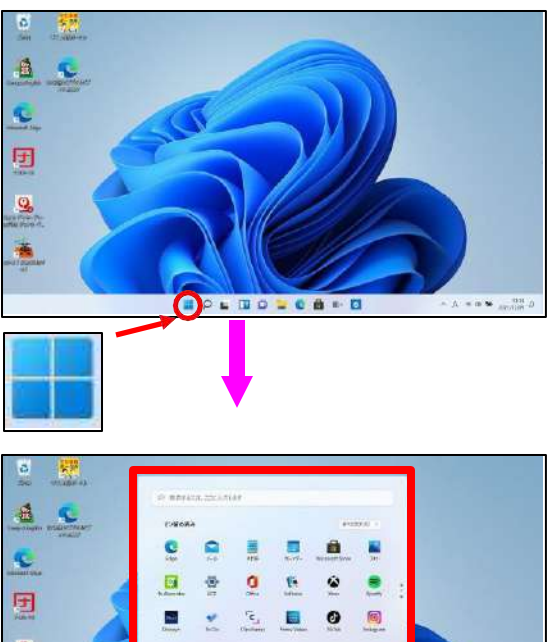

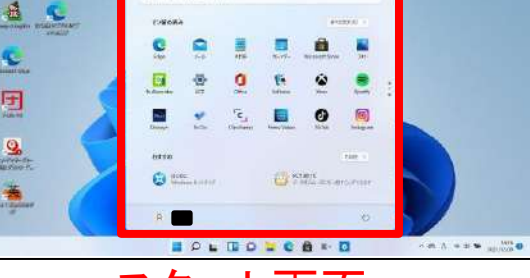

スタート画面

【インターネットブラウザ「Edge」(エッジ)について】 Windows 11 ではインターネットを見るアプリ(ブラウザ)はEdgeを使います。 (従来のWindowsのブラウザは「インターネットエクスプローラ(IE)」でした。) インターネット接続環境が整ったらEdgeを使ってインターネットを利用してく ださい。 ※32ページ、39ページにもEdgeの説明があります。 Edgeのアイコン

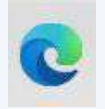

設定したパスワードを忘れた場合、パソコンが使えなくなり、パソコンの初期化 (OSリカバリ)が必要になります(保存したデータなどは復元できません)。

※パスワードは、変更することも可能です。(21ページ)

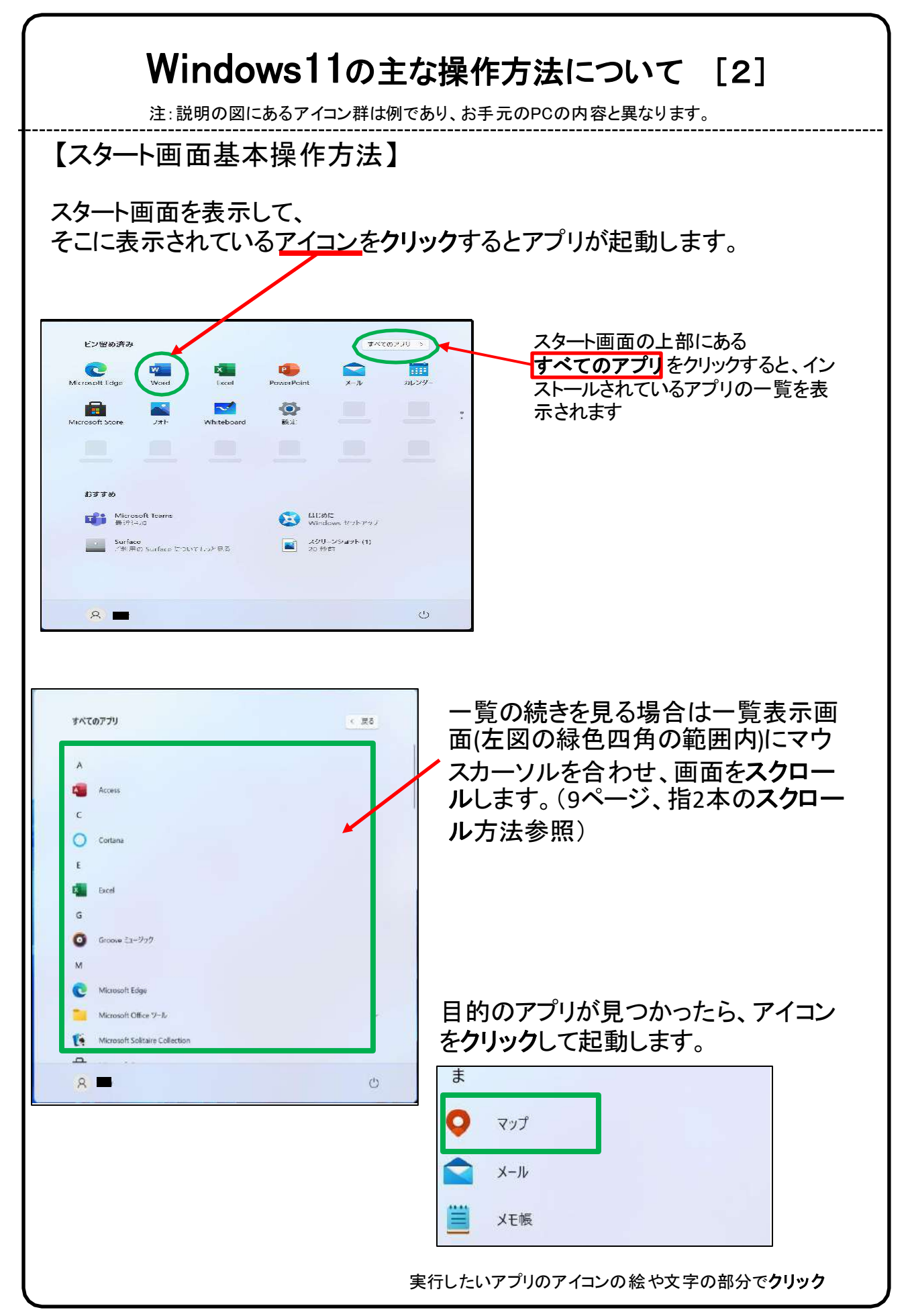

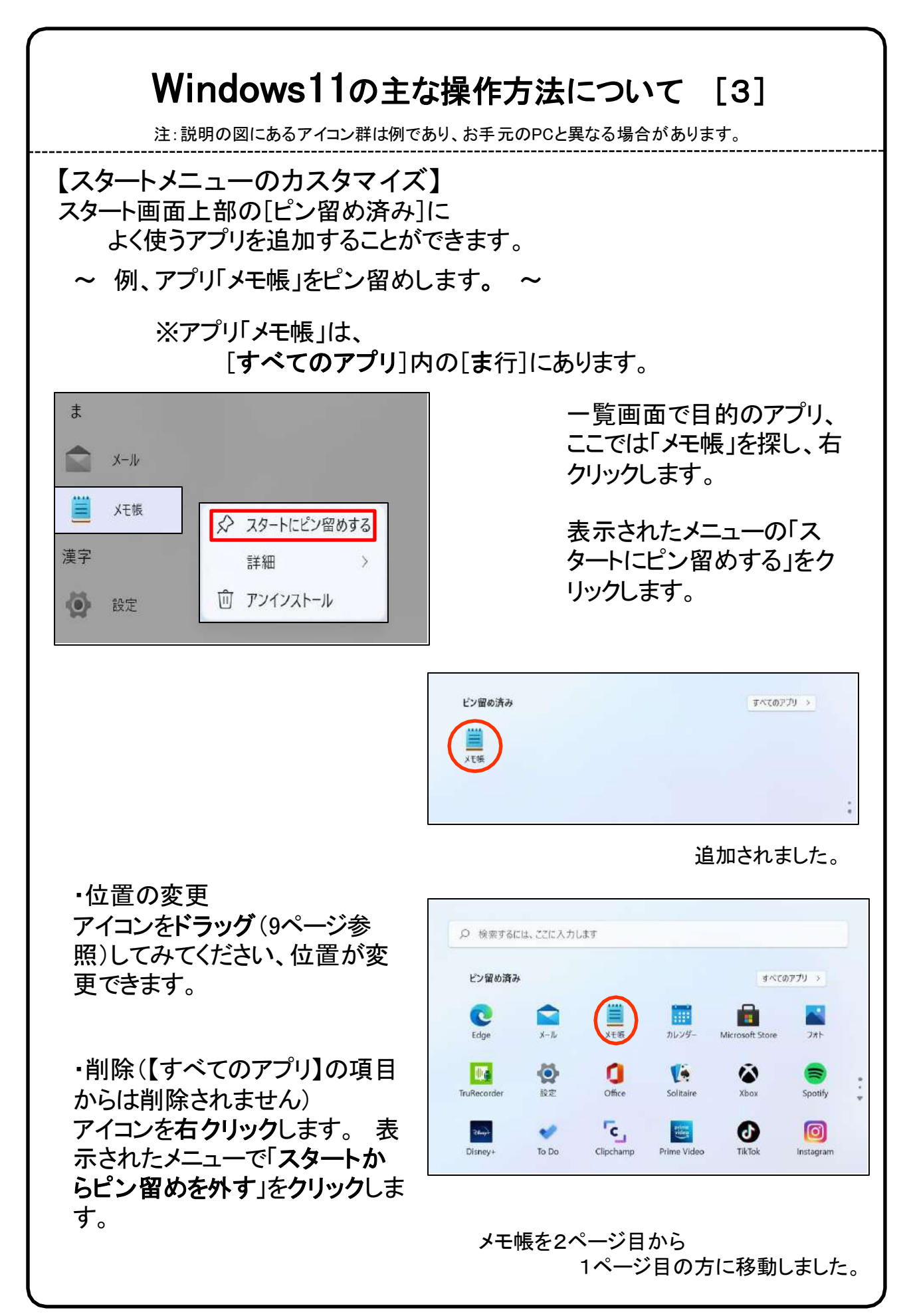

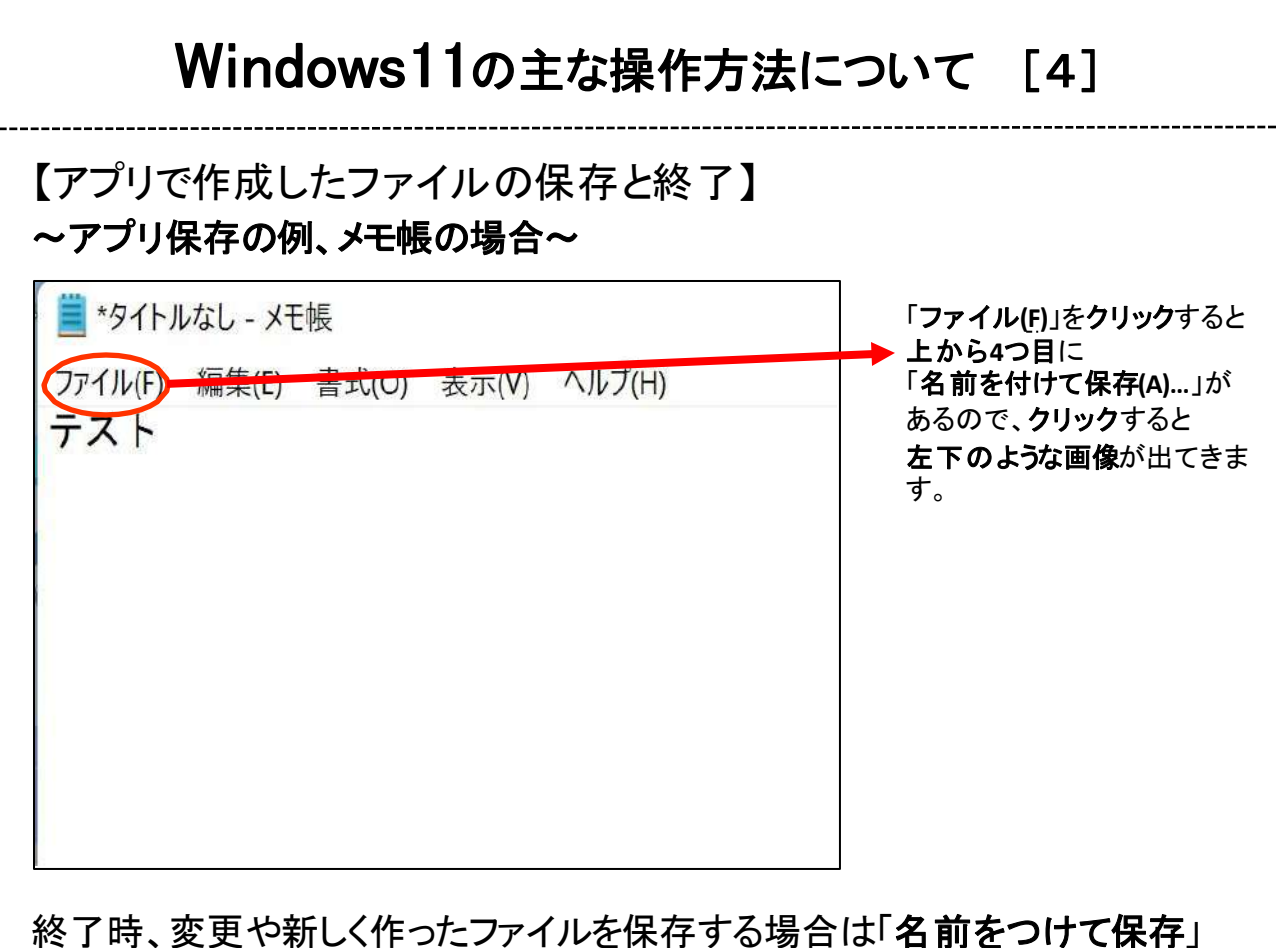

画面になりますがその際、ファイルをどこに保存したかは、下図を参考に意 識して覚えておいてください。

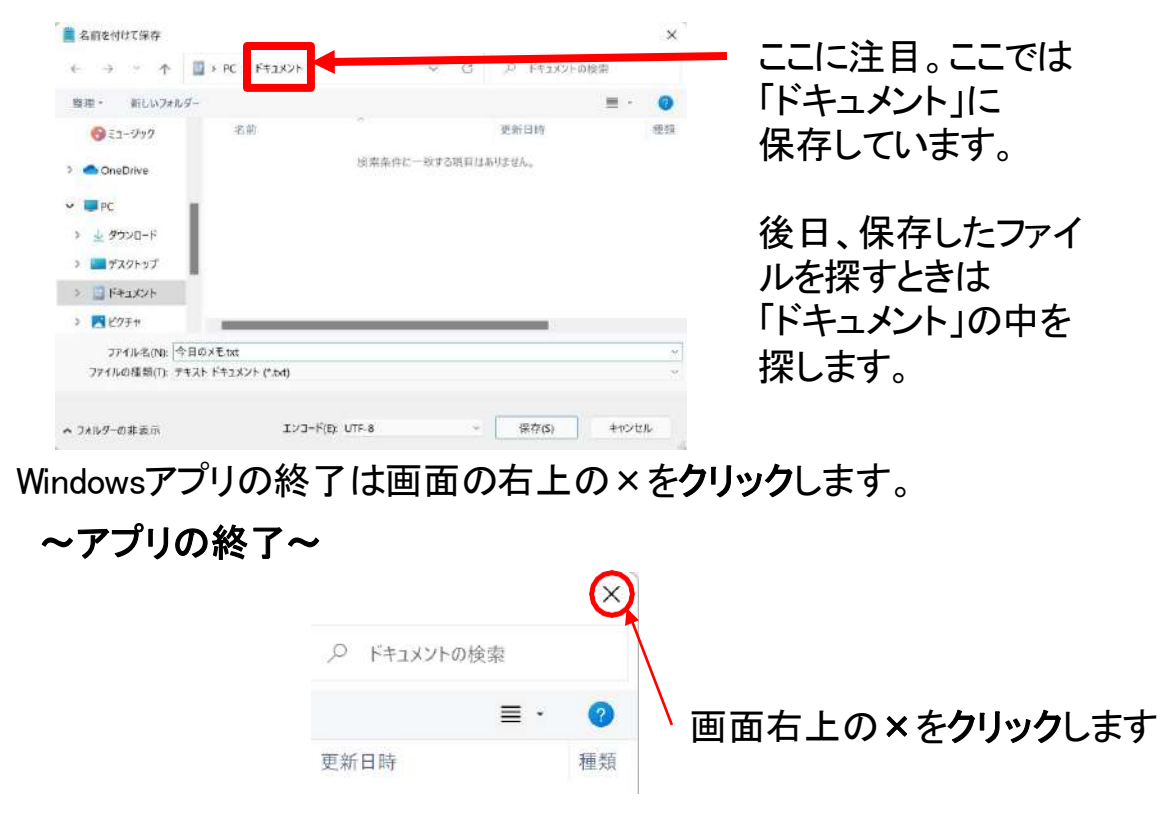

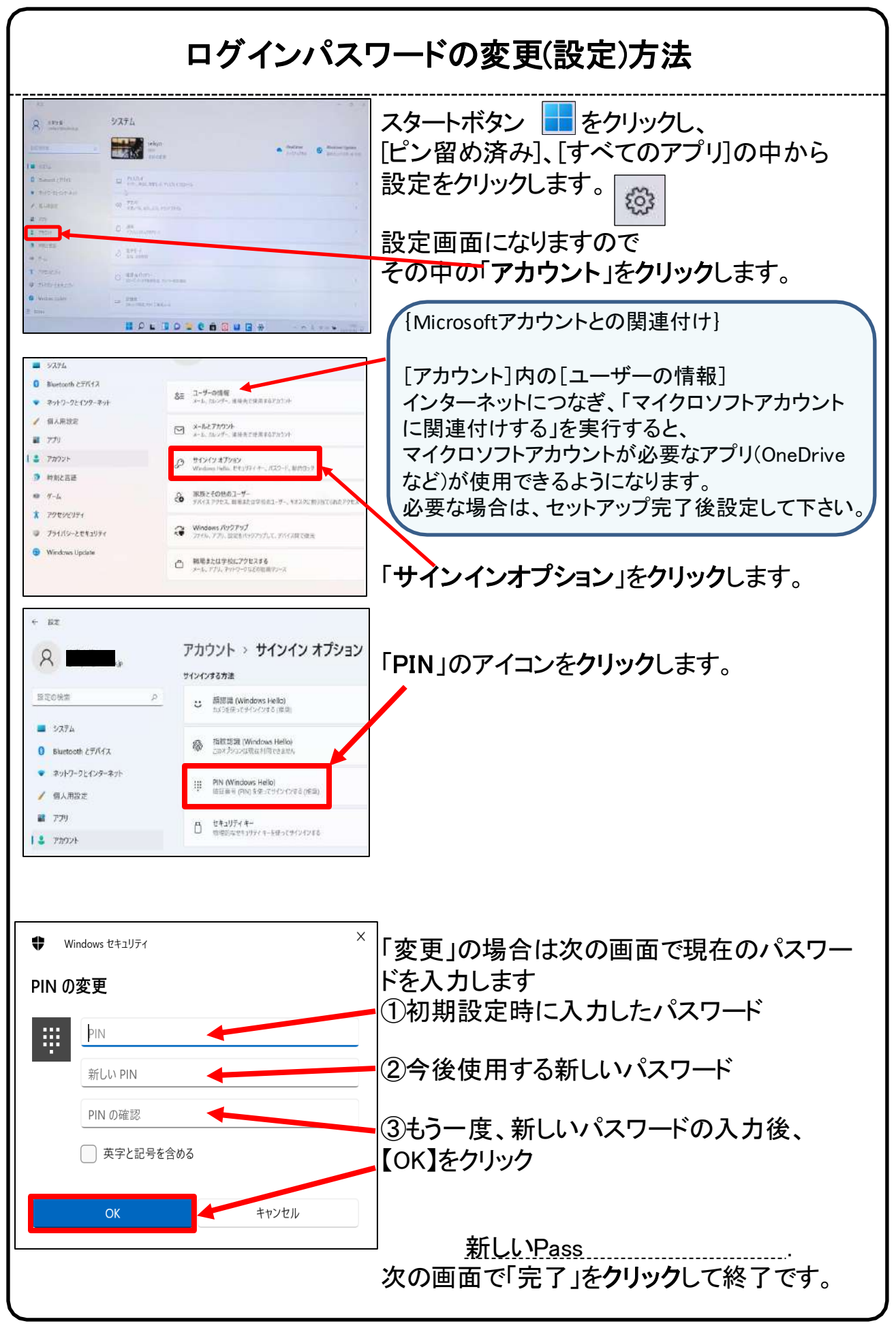

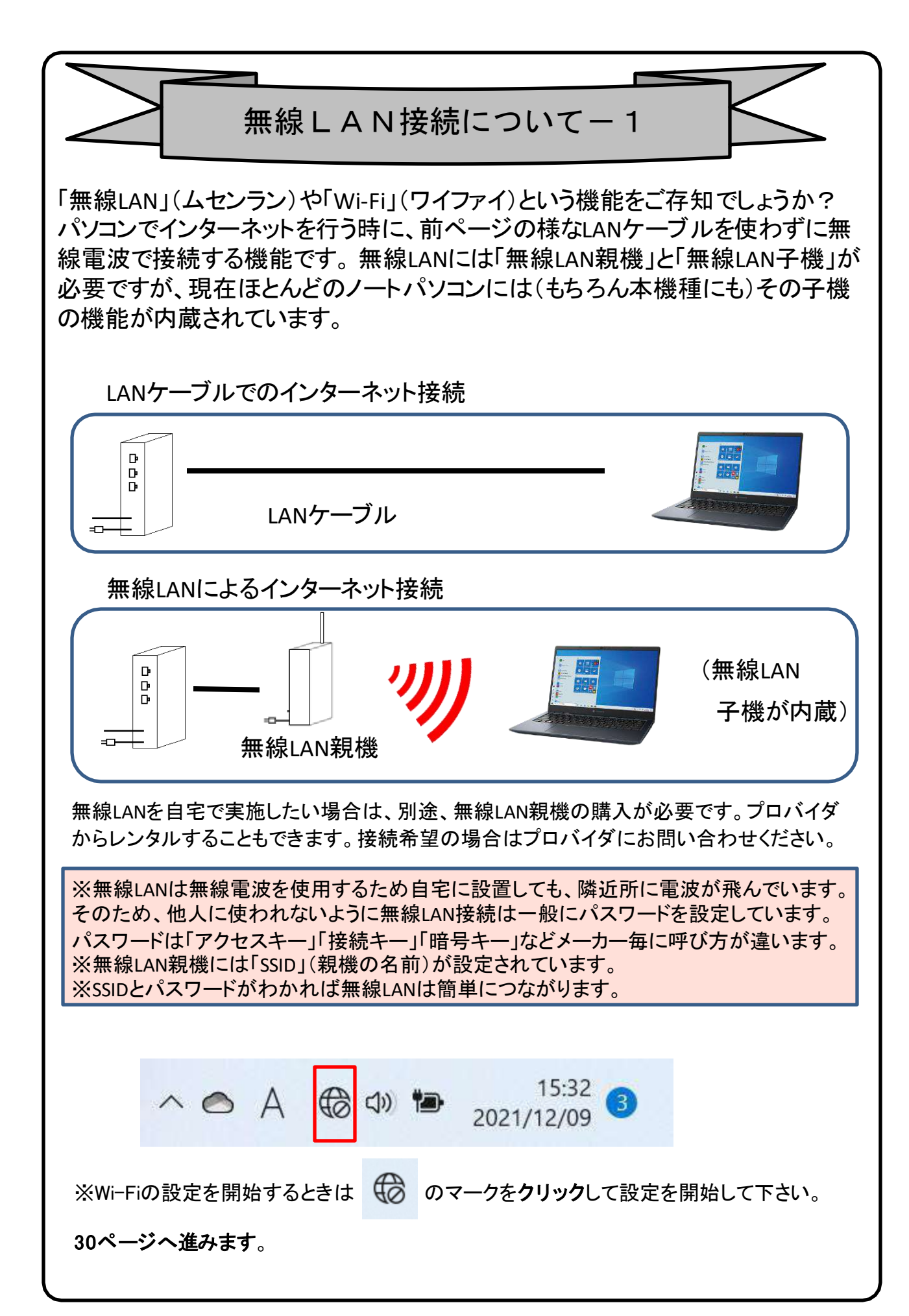

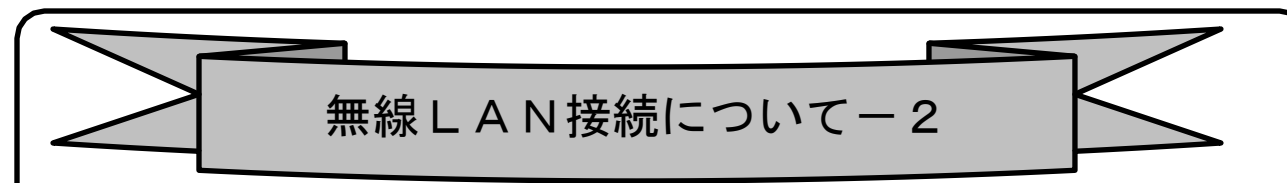

### インターネット(Wi-Fi)接続方法

①画面右下の日付、アイコンが表示されている部分 へ● A ® ® D 2021/12/09 0 の <mark>◎</mark>マークをクリックすると現在接続できる**アクセスボイント**が一覧で表示さ れるので、接続したいアクセスポイントをクリックします。すると、図のように 「接続」ボタンが出るので、クリックします。※自動的に接続のチェックを入れ ておくことで、次回以降パスワードの入力手順を省くことができます。

②ネットワーク セキュリティ キー(パスワード)を入力します。

③入力が出来たら「次へ」ボタンをクリックします。

④「このネットワーク上の他のPCやデバイスが、このPCを…」と表示される 場合があります、その場合は「いいえ」をクリックします。

⑤「検証し接続しています」と表示されるので、しばらくお待ちください。

⑥接続が完了したら、図のように マークが マークに変わります。

※|@| マークになっていればインターネット接続完了です。

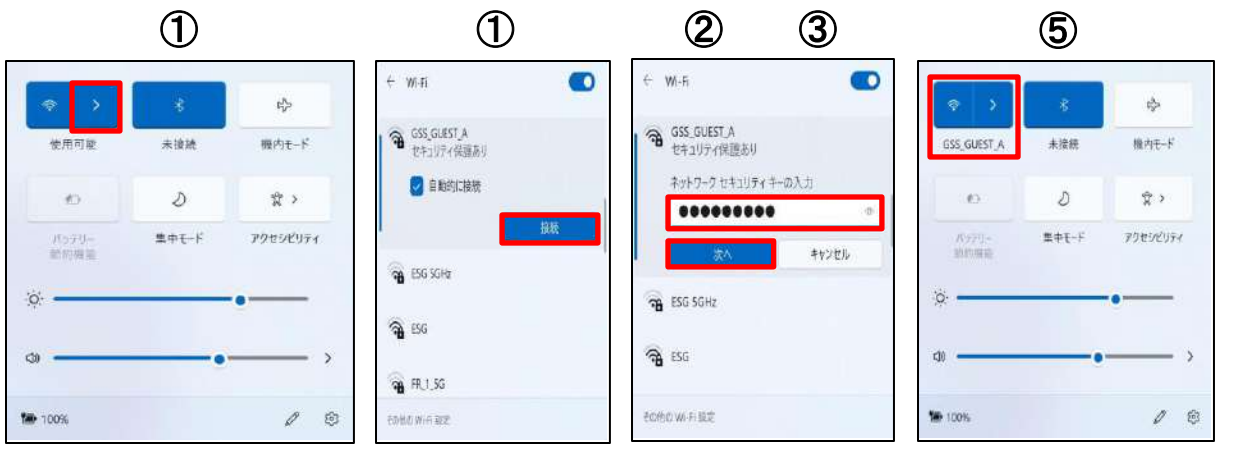

⑥

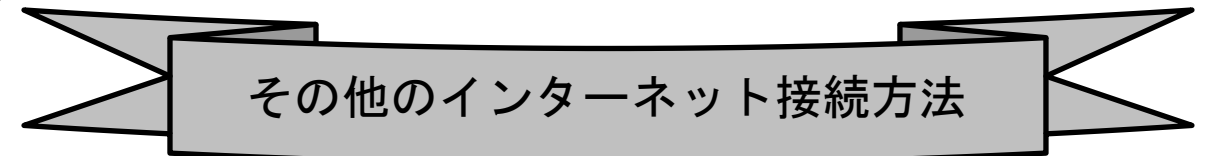

インターネット接続はさまざまな方法があるため、詳細は契約した接続業 者(インターネットサービスプロバイダ)のコールセンターにお尋ねください。 また、4ページに記載の「大学生協無料パソコン電話サポート」もご活用くだ さい。

ただ、最近はインターネット用の「LANケーブル」を接続するだけで、設定等 は必要なしで接続できるケースが多いので、ここではその例を記載します

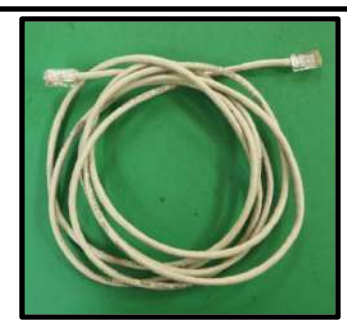

用意するもの:LAN(ラン)ケーブル

家電販売店や大学生協に売っています。 1m、3m、5m、10mなど様々な長さのものがあります。 必要な長さのものを1本用意してください。

接続

プロバイダと契約し、工事が終わると、モデム(またはモデムルータ)という機械を設 置してくれています。そのモデムの説明書に従い、モデムの電源を入れてください。

パソコンのLANポートとモデムのLANポートをLANケーブルでつなぎます。モデムの LANポートは機種により複数ある場合、1つの場合もあります。

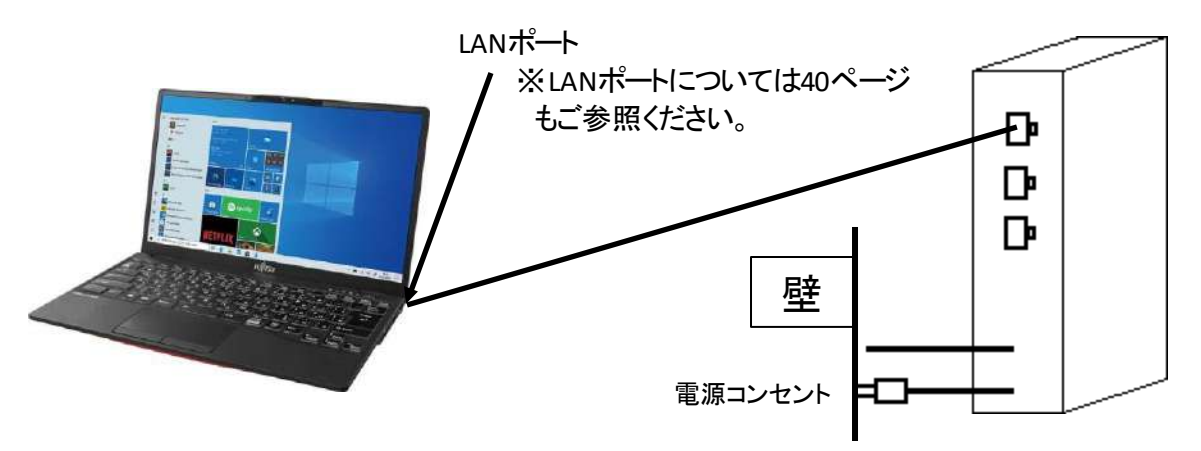

パソコンの電源を入れブラウザを起動し、インターネットにつながることを確認し て みてください。 この時「このネットワーク上の他のPCやデバイスが、このPCを検 出 できるようにしますか?」と表示された場合は「いいえ」をクリックしてください。

※以上でつながらない場合は設定の必要なケースです。 プロバ イダや大学生協電話サポートに接続方法をお尋ねください。

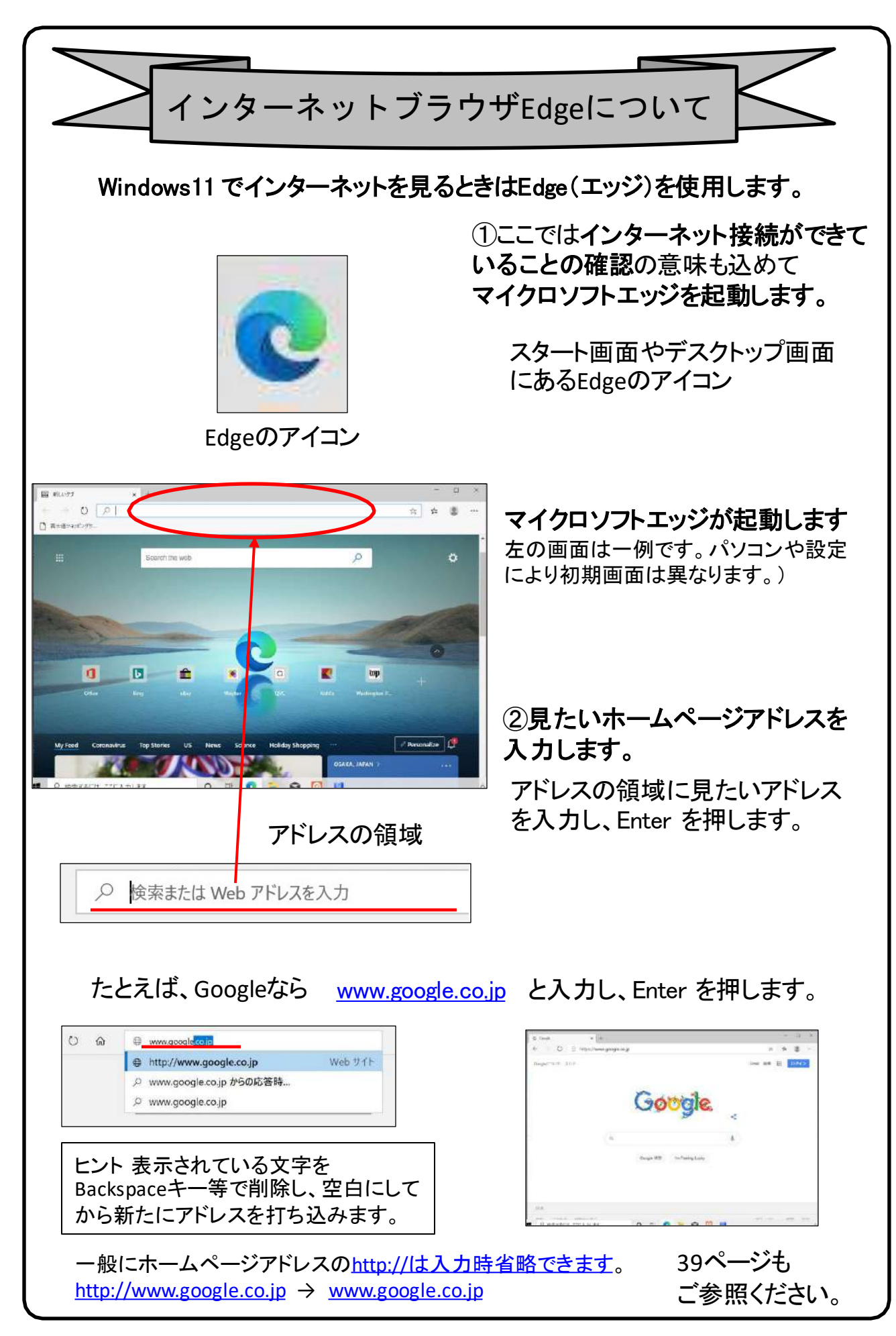

# 【シャットダウンの方法】

Windows11の終了方法はいくつかありますが、最も基本の方法をご紹介します。

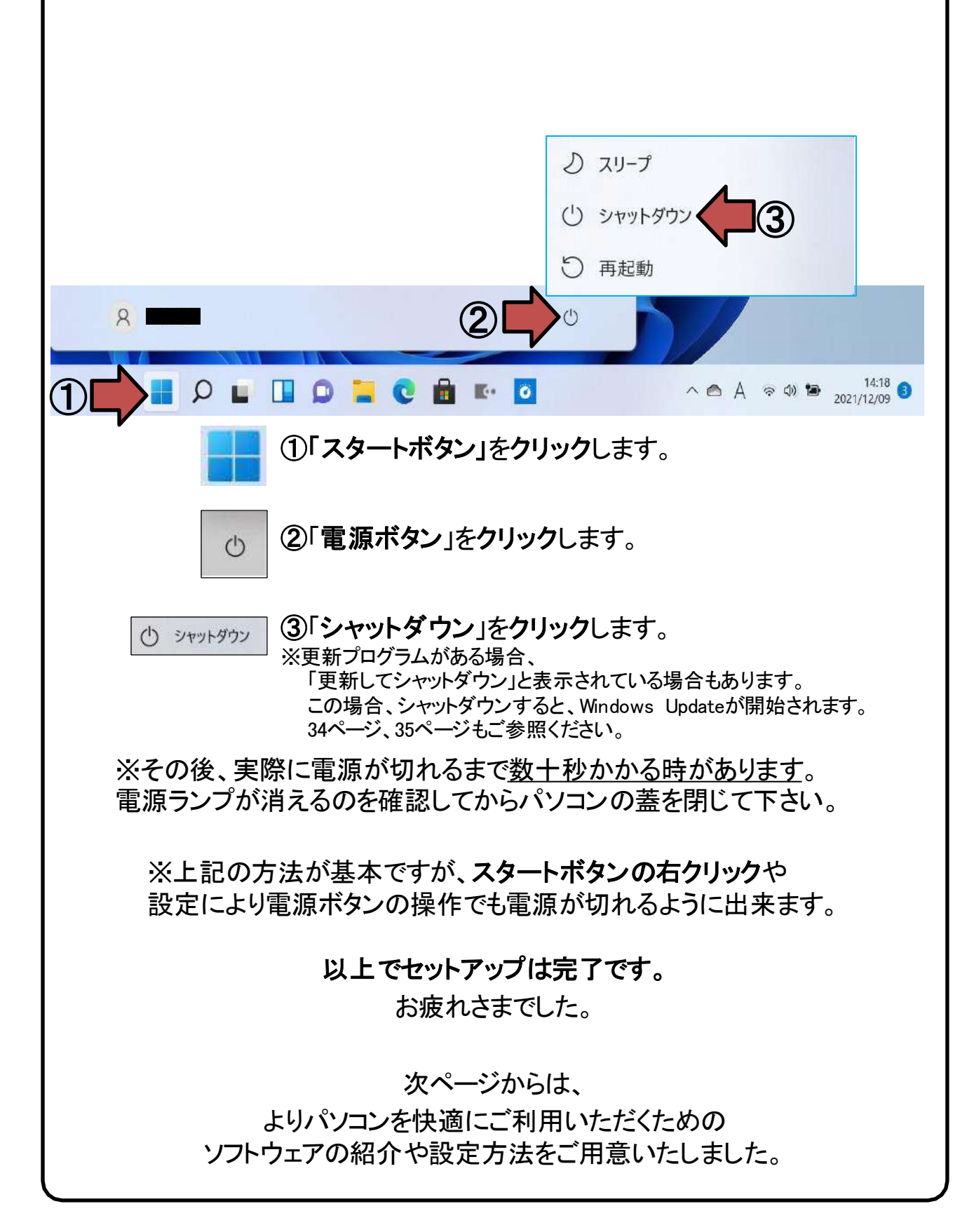

# 4. Windows Update ※よくお読みください

セキュリティを向上させたり、不具合を解消する機能がWindows Updateです。 Windows Updateを行わないとトラブルの原因になったり、ウイルスに感染してし まう可能性があります。 【セットアップ手順ではありません】

Windows11の不具合やセキュリティ上の問題が発見された場合、修正する更 新プログラムがインターネット上に公開されます。

この更新プログラムをダウンロードし、Windowsを最新状態に保つのが Windows Updateです。Windows Updateはインターネットにつなぐことにより自 動で行われます。

パソコンを購入した際には、メーカーの生産からお手元に届くまでの間に修正 プログラムがたまっている為、必ずWindowsUpdateを行って最新の状態にす る必要があります。

Windows Updateは<u>インターネットに接続すること</u> により自動で行われます。言い換えれば、ネットに つながないとUpdateは行われず、最新の状態に 保てません。普段ネットにつながない方も定期的 につなぐように心がけてください。アップデートは、 電源ケーブルを接続した状態で行ってください。

**Windows Update**とは?

Windows Updateとはインターネットを通じてWindowsやOffice製品(WordやExcelなど)の 発売後に見つかった問題を修正したり、新しい機能を追加する作業のことです。

他にもウイルスが忍び込むセキュリティホール(セキュリティの欠陥)をなくし、悪質な攻撃 に負けないように、強化することもWindows Updateでは行われます。

通常はWindows Updateの自動更新が有効になっているので、定期的に更新されるように なっています。とても便利な機能ですが、更新中はパソコンが少々遅くなったり、パソコン の再起動が必要な場合もあり、面倒に感じることもあります。

しかし、Updateをせずに使い続けると、不具合が修正されなかったり、セキュリティの欠陥 が残ってしまうなど、とても危険です。

### パソコンを安全に使い続ける為には、 常に最新の状態にしましょう!

### Windows Update更新中の注意

Windows Updateのダウンロード中やインストール中はパソコン全体の動作が 遅くなります。異常ではありませんので、そのままご使用ください。

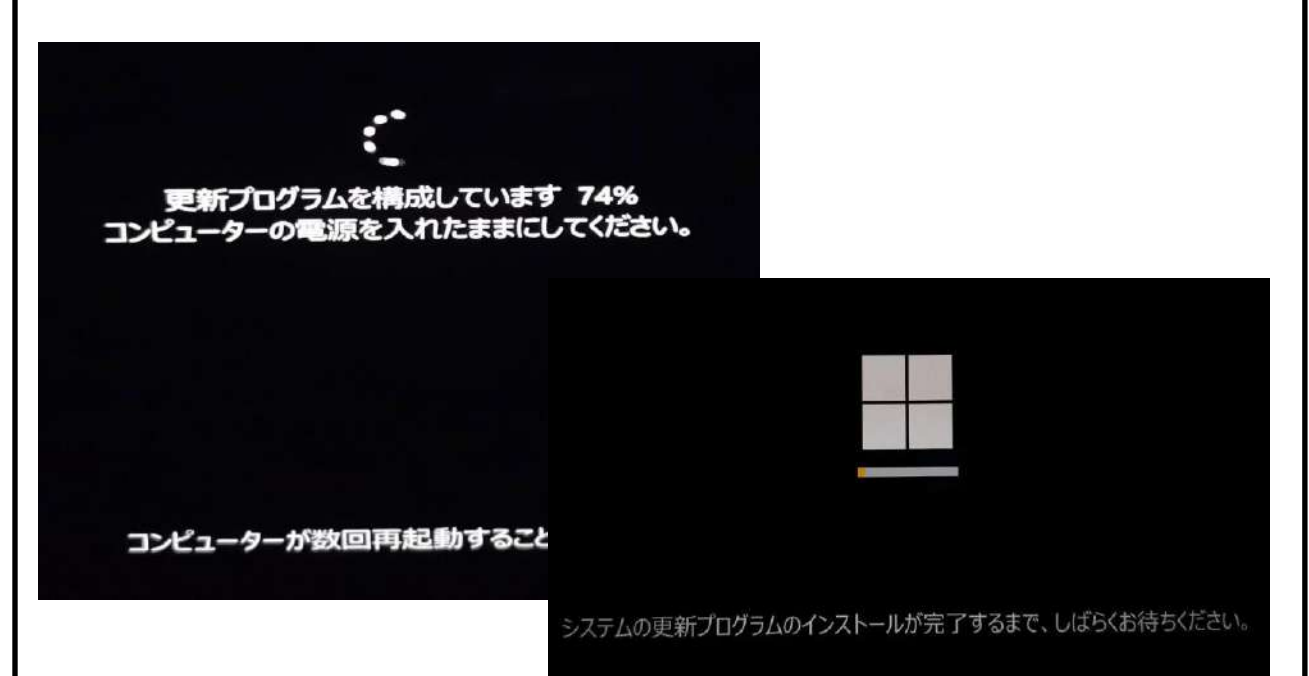

Windows Updateを行った後、Windowsのシャットダウンが左の様な画面になり、 通常以上の時間が(10分~30分以上)かかるときがあります。 それはパソコンがUpdate後の再設定をおこなっていますのでその際は 電源を無理やり切らずに自然にシャットダウンされるのを待ってください。

※異常状態が長く続くとき(20分以上画面が変わらない等)は電話サポートに お問い合わせください。

# 5. 活用編

ここからは付属アプリの紹介や周辺機器の説明、パソコン用語などについて記 載します。

# 付属アプリについて

大学生協オリジナルパソコンには、大学生にとって必要な学習コンテンツがあらかじ め搭載されています。 各コンテンツは、先輩の声を基にそれぞれの分野のプロフェッ ショナル企業が大学生のために厳選しました。英語学習から情報リテラシー、マイク ロソフトオフィス活用法、就職活動対策までの学習内容をぜひご活用ください。パソコ ンサポート案内も掲載していますので、万一の故障の際も安心です。

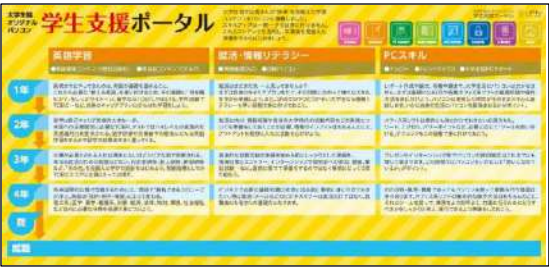

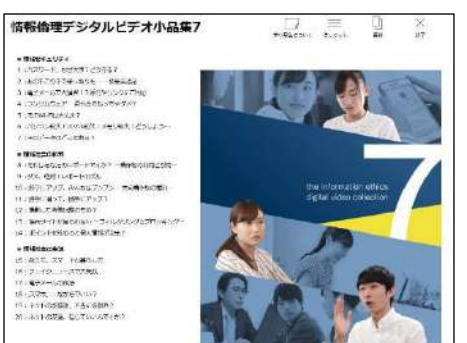

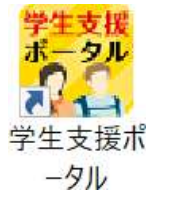

まず最初に、「学生支援ポータル」 を起動してみてください。学生生活 に必要な情報のリンクやパソコン 修理の説明、付属ソフトの説明等 が見られます

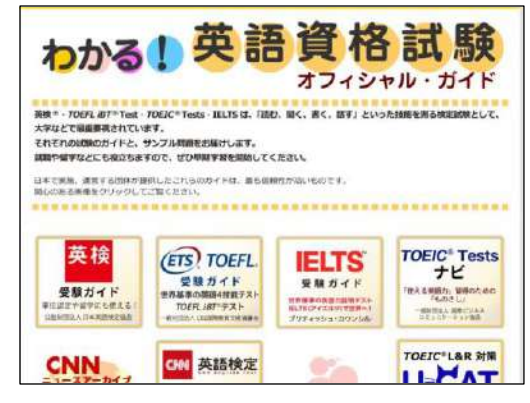

 $7<sub>2</sub>$ 

ナレロー12

これら付属ソフトのアイコンがデスクトップにあります。それぞれ起動して楽しんでください。

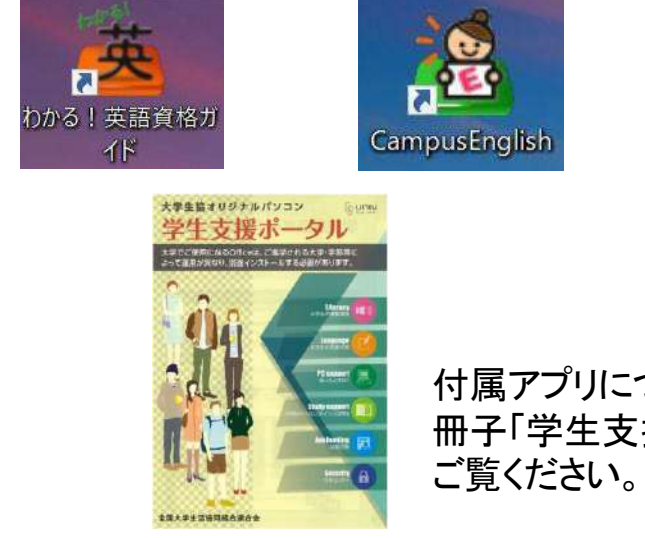

付属アプリについての詳しい説明は 冊子「学生支援ポータルガイドブック」を

 $\overline{\mathbf{a}}$ 

情報倫理デジタルビ

デオ小品集7

#### ●ナレロー※インターネット環境に接続してお楽しみ下さい

大学生協オリジナルパソコンにはパソコン基本操作学習ソフトの「ナレロー12」が 入っています。 「ナレロー12」の使用には「ライセンス認証」を行う必要があります。 ライセンス認証には購入時の添付品にある「ライセンスカード」が必要です。 ライセンスカードは紛失しないように大切に保管しましょう。

※インターネットに接続した状態で認証する仕様になっています

※Officeを使用する科目では、Microsoft Officeのインストールが必要です。 (別冊参照)

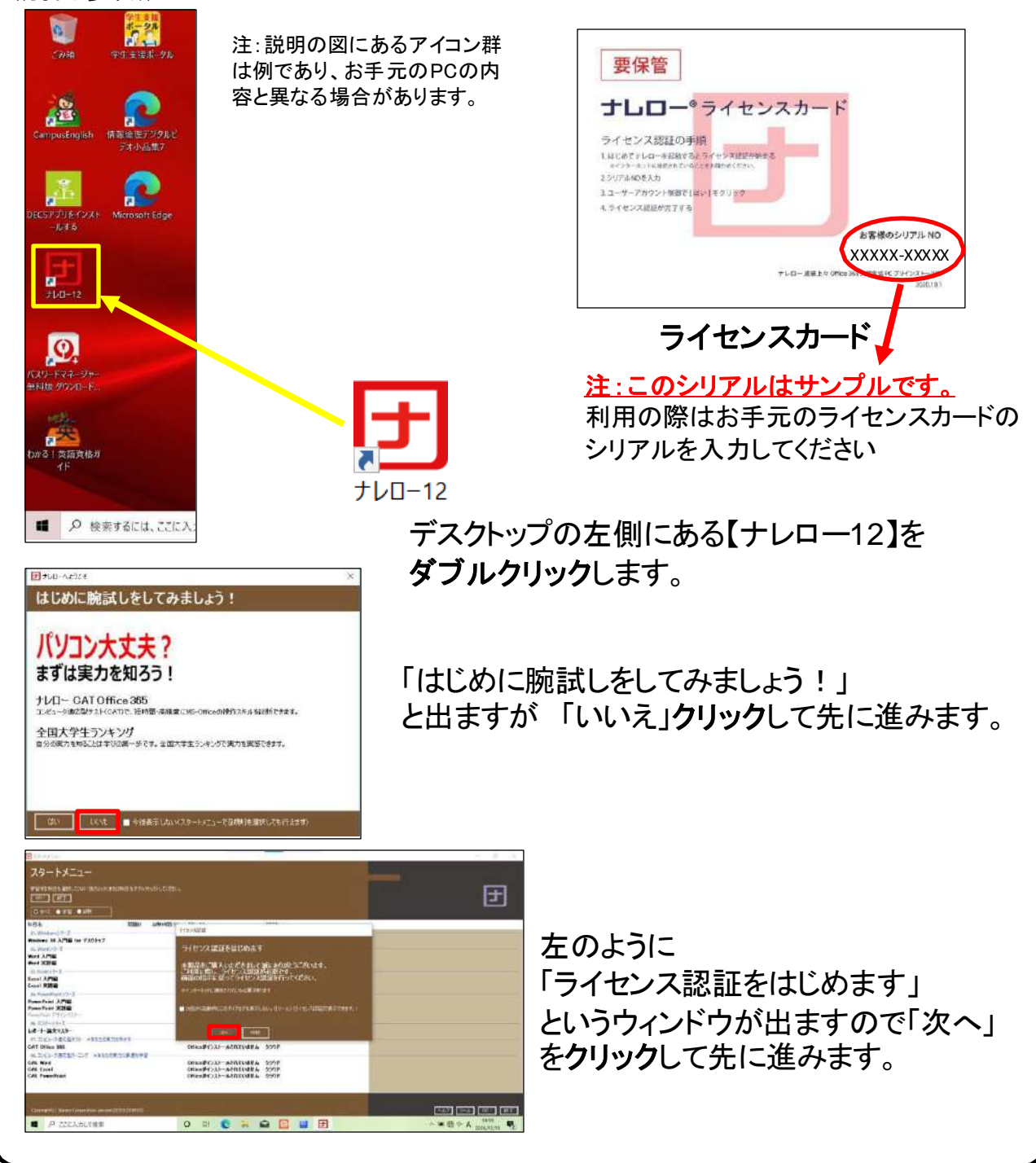

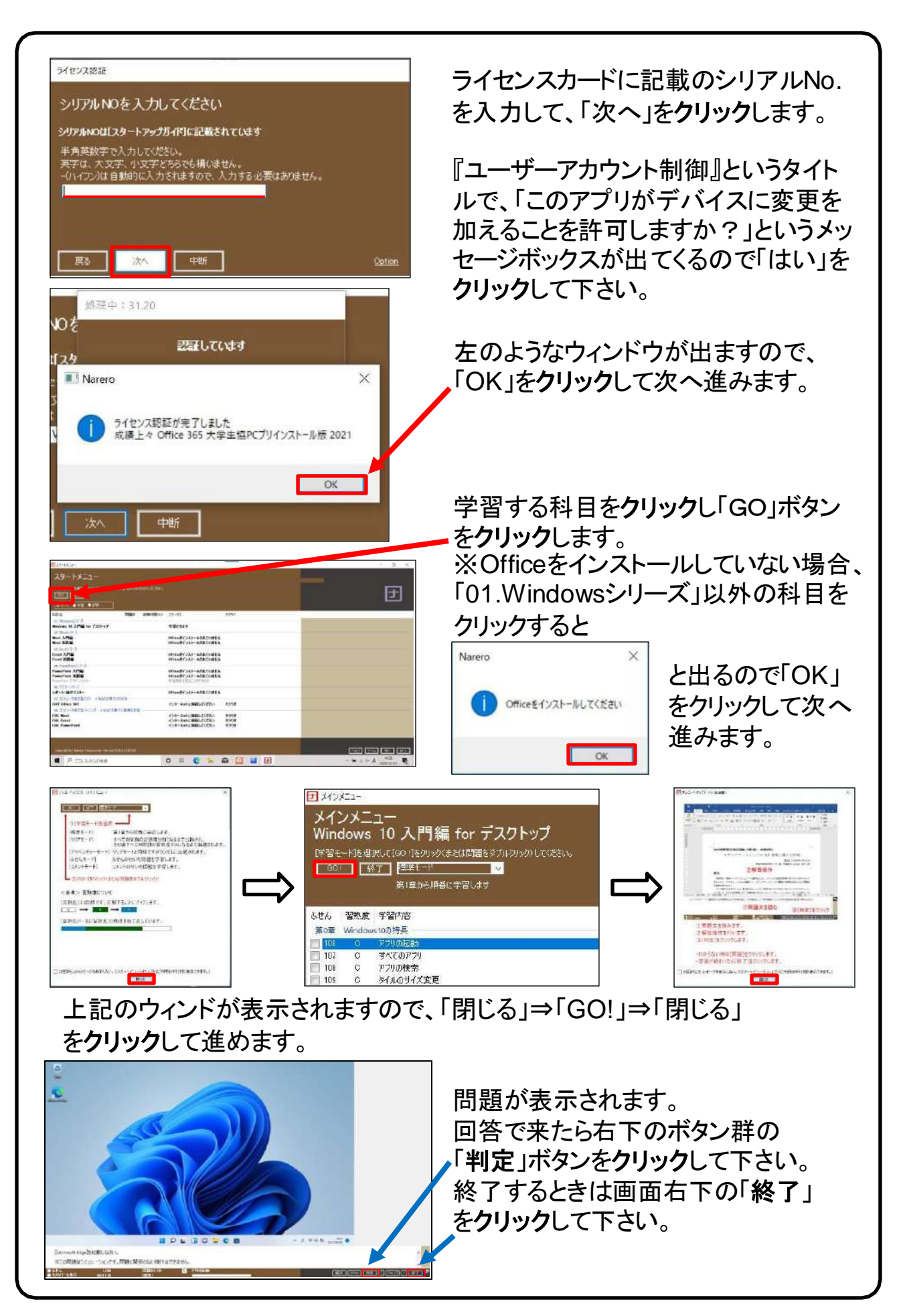

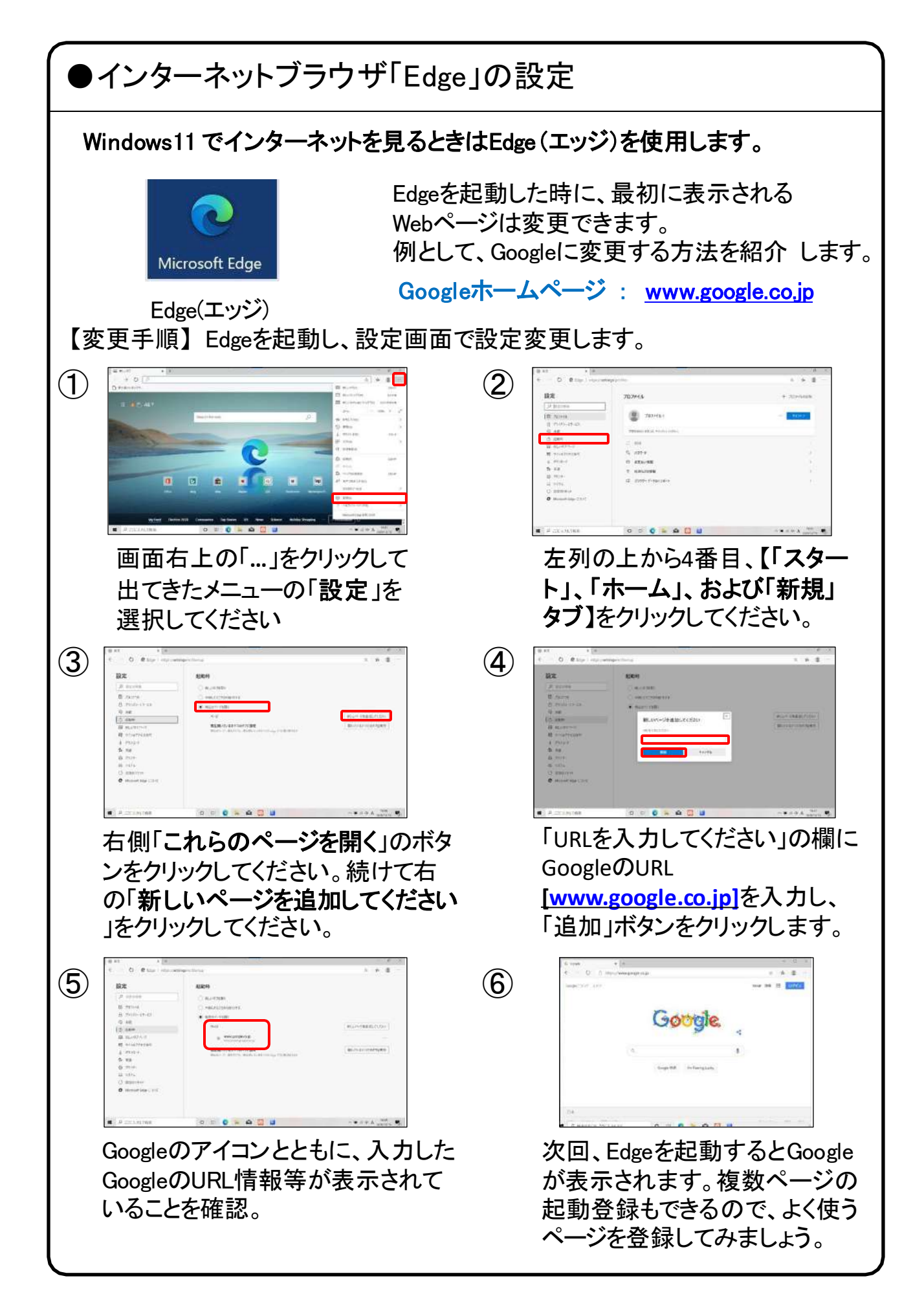

# ●LANポート、USBポートについて

パソコンにはいくつか種類の異なる、差込口(ポート)があります。 それぞれ用途によって使い分けますが、ここでは代表的なLANポートと、 USBポートをご紹介します。

### LANポート

このポートはLANケーブルを使って 学校などで学内ネットワークに接続する時や 自宅でインターネットに接続する時に使用します。

【右側面手前側】

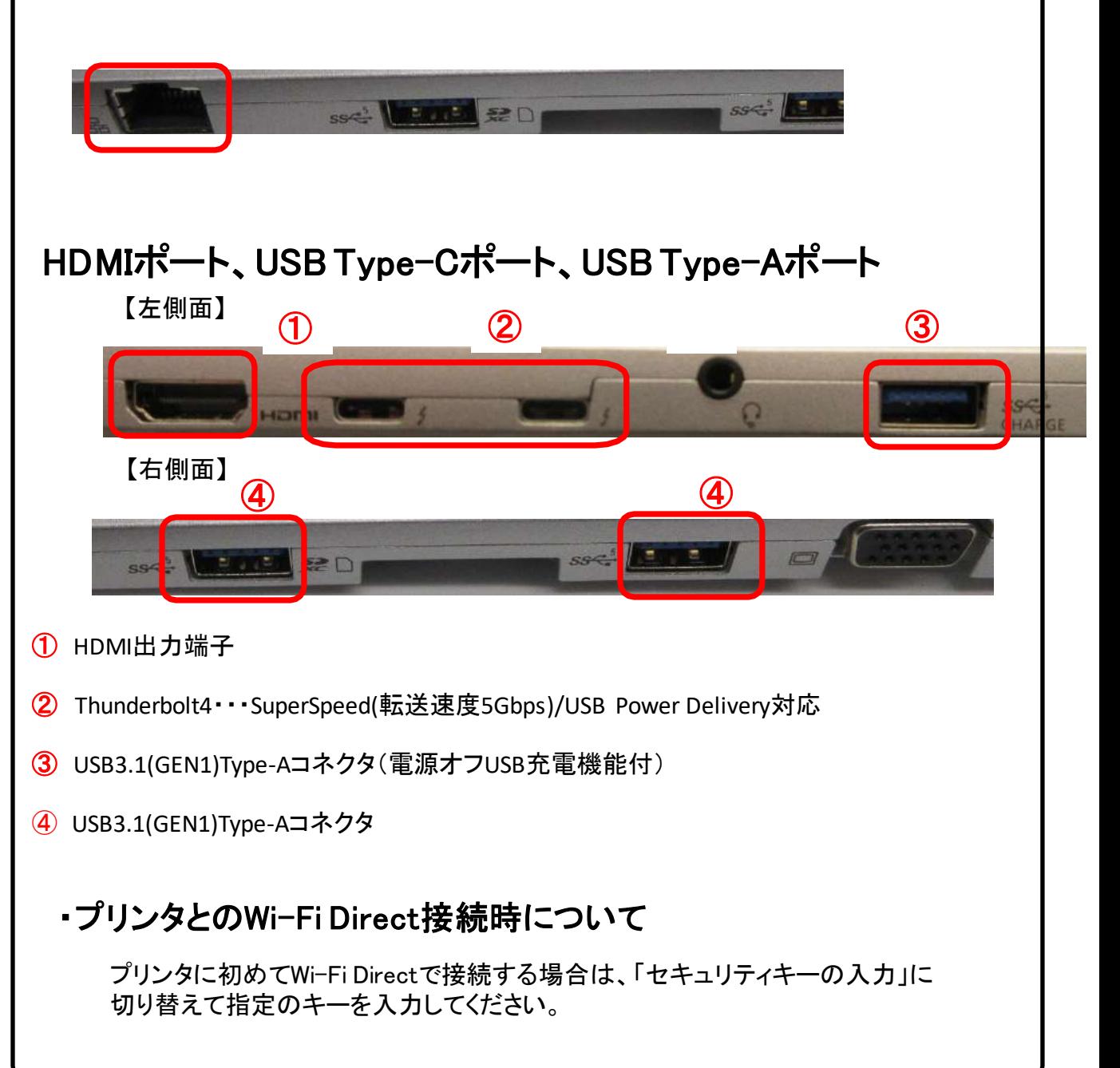

### USB機器を使おう!

USBメモリやUSB HDDを使ってみましょう。USB機器はセットアップ済みパソコン のUSBポートへ挿すだけで自動認識してすぐに使えます。

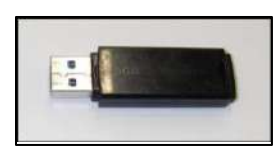

□USBメモリ □USB HDD

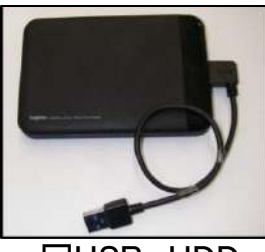

USBメモリやUSB HDDは「外部ストレージ」とも言い、データのバックアップ や受け渡しに手軽で便利です。ただし、小さなものなので、なくしたり壊し たりしないように注意しましよう。 特に個人情報が含まれるデータを保存 する際は紛失に注意です。(パスワードで保護できる機種もあります)

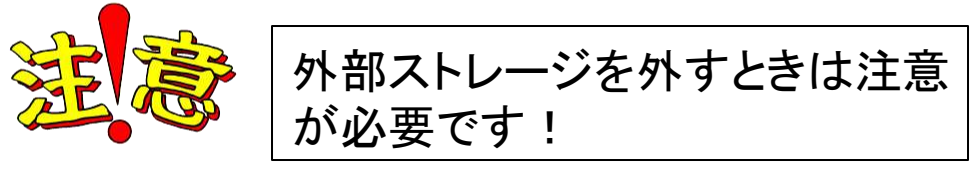

接続はこんなに簡単なUSB機器ですが、外すときは注意が必要です。 必ず次の手順を踏んで外して下さい。

例、 「USB Mass Storage Device」という名前のUSBメモリの取り出し方法

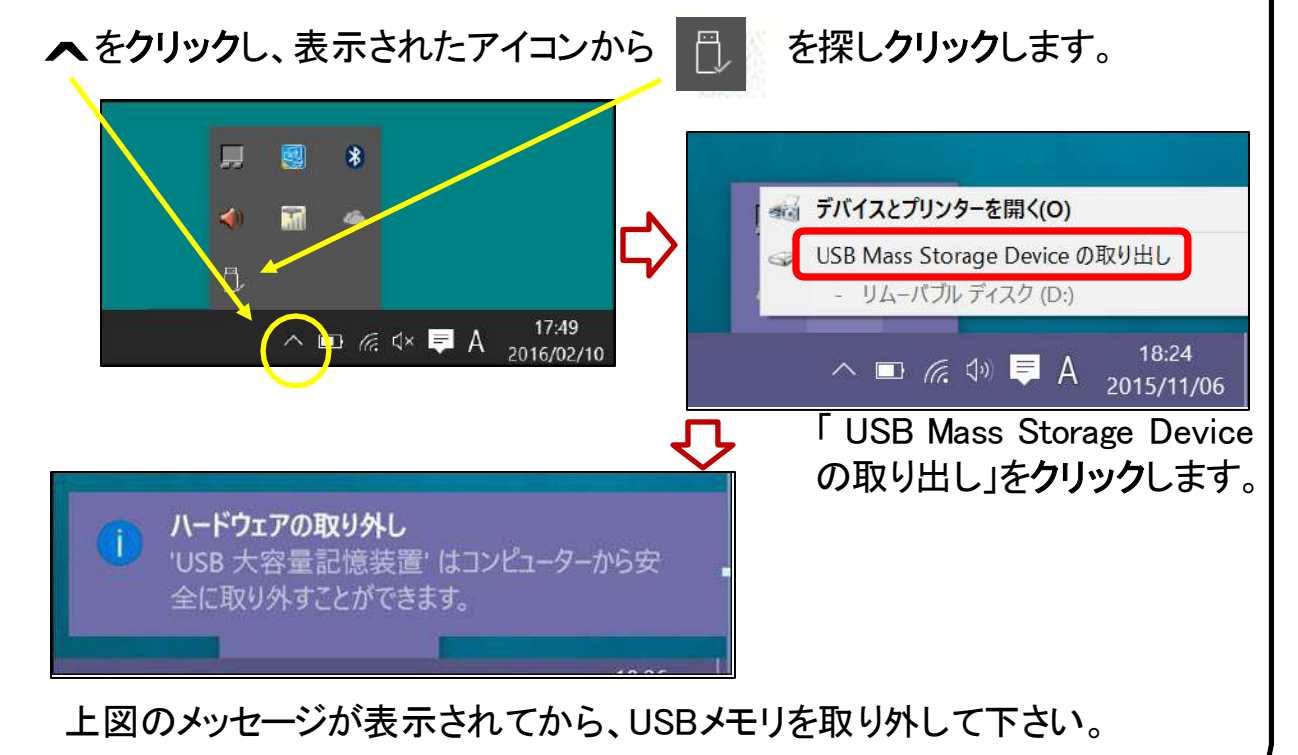

# 【活用編】バックアップの必要性

パソコンの保存データのバックアップについて簡単に説明します。

【バックアップの必要性】 パソコンは人が作った機械です。必ずいつかは壊れます。 また、取り扱いや運が悪いと短期間で故障することもあります。

パソコンが故障してしまったときには、保存されていたファイルが壊れたり 修理に出した際にデータが「全て消去」される場合が多々あります。

また、うっかりミスで大事なデータを消してしまったり、悪意でデータを消して しまう「コンピュータウイルス」にかかることもあります。 そのような時の為に、大事なデータは定期的に「バックアップ」をして下さい。

【バックアップの基本】

基本は「パソコンが壊れて自分が苦労して作ったデータが消えてなくなること を防ぐこと」です。 原則は「大事なデータは2か所に保存」(パソコンと外部ス トレージの2か所に保存が基本)です。 理由は「二つの機械が同時に壊れることはまずない」からです。

【バックアップ方法】

「バックアップ」は難しいことではありません。上記の基本を参考に、大事な データをUSBにつないだ外部ストレージや下記の光学ディスクにも保存して ください。 それだけで完了です。

【バックアップの時期】 毎月始め等、定期的に計画して行いましょう。 また、大事なレポート作成中は随時(毎日、毎時、休憩毎)に実施。

【バックアップに必要な機器(別途購入が必要)】

① 外付けハードディスク(HDD) 最近では、「小型」で「大容量」のUSB接続のHDDも多く販売 されています。USBポートに差込むだけで、簡単に使えます。

② USBメモリ

USBメモリも、USBポートに差込むだけで使えます。小型です ので持ち運びにも便利です。 HDDより小容量です。

③ 外付ドライブとCD-RやDVD-Rなどの光学ディスク CD-RやDVD-Rなどのディスクに保存も出来ます。 ディスクなどメディア自体は安価です。

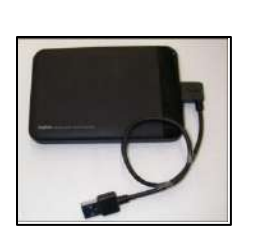

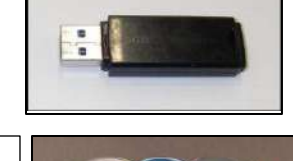

# ●用語集(五十音順)

#### アップデート

ソフトウェアの小規模な更新、改善、修正、機能追加などのことを呼びます。 大規模な更新の場合はアップグレードと呼びます。

アプリケーションソフト、アプリ 文書の作成、数値計算など、ある特定の目的のために設計されたソフトウェアのことを呼びます。

#### ◆ インストール

パソコンでアプリケーションソフト(Wordやメールソフト等)が使用できるように 設定する為の作業です。

#### シリアル番号

ハードウェアのメーカー側で所有者の管理や偽装を防止するなどの目的で 製品ごとに割り当てた番号。修理に出したり、ユーザー登録時に必要になります。

#### ソフトウェア

OSとアプリケーションソフト等のプログラムの総称をソフトウェアと呼びます。 例:OS(Windows、Mac等) アプリケーションソフト(Word、Edge、ウイルスバスター等)

ダウンロード

インターネット上からファイル(文章、音楽、画像等)をパソコン上に保存する 作業です。

スタート画面 パソコンのスタートボタンクリック後に表示される基本となる操作画面です。

#### スタート画面

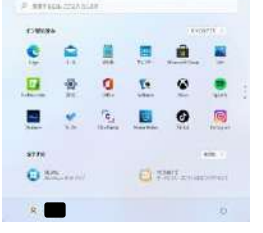

バックアップ

パソコンの中のデータをUSBメモリや外付けHDD等にコピーを行う作業です。 パソコンの故障や操作ミスによってデータが消えてしまった時の為に行います。 バックアップ例:文書、写真、音楽、メール、インターネットのお気に入り等

#### ハードウェア

パソコンを構成している部品や周辺機器等の総称をハードウェアと呼びます。 例:HDD、メモリ、キーボード、マウス、ディスプレイ、プリンタ、iPod等

#### プロダクトキー

ソフトウェアのメーカー側でユーザ管理やソフトウェアの不正コピー防止のために 発行している番号。ソフトウェアのインストール時やユーザー登録時に使用する。

#### ◆ メモリ

データの保存場所であるHDDから、データを処理するCPUに渡すデータを 一時的に置いておくための部品です。 メモリの容量が大きいと一度にたくさんのアプリケーションソフト(Word、

ブラウザ等)を使用できたり、動作がスムーズになります。

ノートパソコン用のメモリ

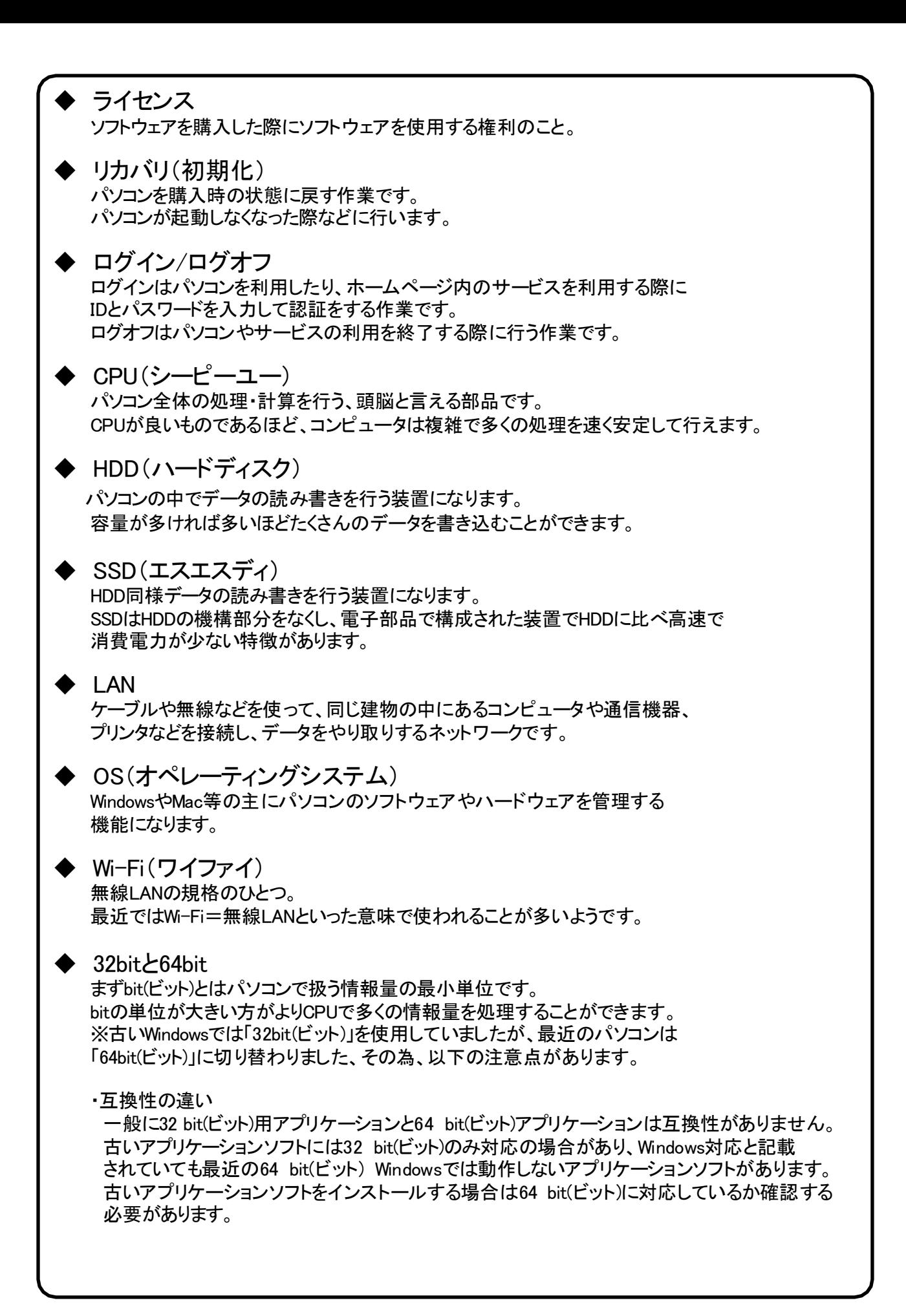

### 各種キーについて※機種によってキー配列が異なります

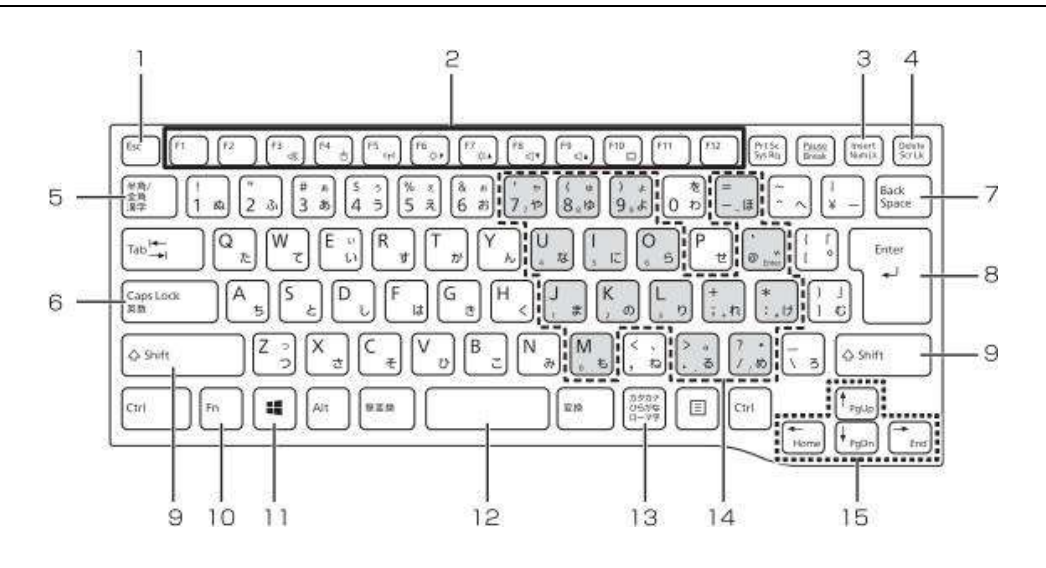

 $Esc = -$ 

現在の作業を取り消します。

- 2 ファンクションキー アプリごとにいろいろな機能が割り当てられてい ます。青い刻印の機能は、「回るを押しながらその キーを押して使います。
- $3$  Num Lk  $\pm -$ 【Num Lk】を押すと、テンキーモードになります。 もう一度押すと解除されます。
- 4 Delete  $\mp -$ カーソルの右側にある 1 文字を削除します。
- 5 半角/全角キー キーを押すごとに、半角入力/全角入力を切り替え ます。全角入力にすると、日本語を入力できます。
- 6 Caps Lock +-[Shift] を押しながら[CapsLock]を押して、英大文 字入力/小文字入力を切り替えます。
- 7 Back Space +-カーソルの左側にある1文字を削除します。
- $8$  Enter  $\pm -$ 入力した文字を確定したり、改行したりします。
- $9$  Shift  $\pm -$ [Shift] を押しながら文字キーを押すと、キーの上 段に刻印されている記号を入力できます。
- 11 Windows キー スタート画面を表示したいときに押します。
- 12 空白 (Space) キー 文字を入力するときに、空白 (スペース) を入力 します。

10 Fn  $\pm$ -

[60] を押しながら青い刻印のあるキーを押すと、 それぞれのキーに割り当てられた機能を使用する ことができます。

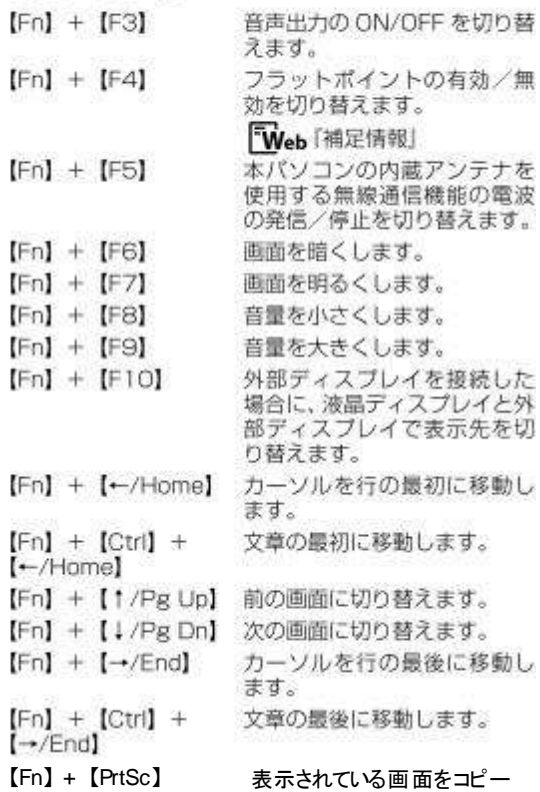

- します。<br>|3 カタカナ/ひらがなキー<br>| 「 Add を押しながら ( カタカナ/ひらがな)を 押して、ローマ字入力/ひらがな入力を切り替え ます。
- 14 テンキーになるキー テンキーモードのときに、テンキーとして使える キーです。
- 15 カーソルキー

カーソルを上下左右に移動します。

# ●セットアップが終わったら・・・

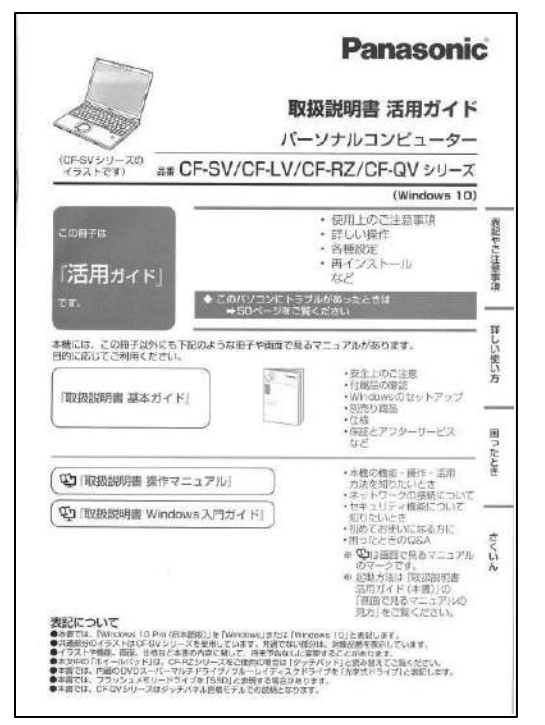

#### セットアップが終わったら、「取扱説 明書 活用ガイド」の「詳しい使い 方」に目を通しておきましょう。

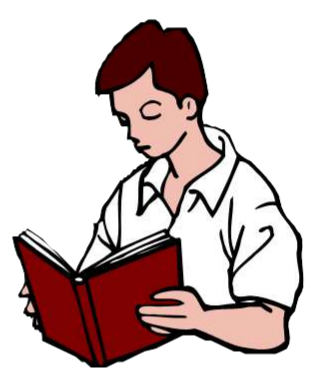

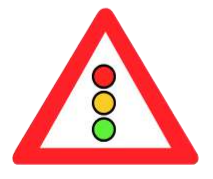

マウスはパソコンに電源が入っていても自由に抜き 差しできますが、USBメモリのようなデータを保存し ておく機器の場合は、『操作マニュアル』「周辺機 器」の「USB機器を接続する」の手順を踏んで外さ ないと、壊れることがあります。

『操作マニュアル』はスタート画面の[マニュアル選 択ユーティリティ]をクリックします。